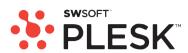

# Plesk 8.3 for Linux/Unix Domain Administrator's Guide

## **Copyright Notice**

ISBN: N/A

SWsoft.

13755 Sunrise Valley Drive

Suite 600

Herndon

VA 20171 USA

Phone: +1 (703) 815 5670

Fax: +1 (703) 815 5675

© Copyright 1999-2007,

SWsoft Holdings, Ltd.

All rights reserved

Distribution of this work or derivative of this work in any form is prohibited unless prior written permission is obtained from the copyright holder.

Patented hosting technology protected by U.S.Patents 7,099,948; 7,076,633.

Patents pending in the U.S.

Linux is a registered trademark of Linus Torvalds.

ASPLinux and the ASPLinux logo are registered trademarks of SWsoft.

RedHat is a registered trademark of Red Hat Software, Inc.

Solaris is a registered trademark of Sun Microsystems, Inc.

X Window System is a registered trademark of X Consortium, Inc.

UNIX is a registered trademark of The Open Group.

Intel, Pentium, and Celeron are registered trademarks of Intel Corporation.

MS Windows, Windows 2003 Server, Windows XP, Windows 2000, Windows NT, Windows 98, and Windows 95 are registered trademarks of Microsoft Corporation.

IBM DB2 is a registered trademark of International Business Machines Corp.

SSH and Secure Shell are trademarks of SSH Communications Security, Inc.

MegaRAID is a registered trademark of American Megatrends, Inc.

PowerEdge is a trademark of Dell Computer Corporation.

Request Tracker is a trademark of Best Practical Solutions, LLC

All other trademarks and copyrights referred to are the property of their respective owners.

# **Contents**

| Pretac  | e                                                                                | 6  |
|---------|----------------------------------------------------------------------------------|----|
|         | Who Should Read This Guide<br>Typographical Conventions<br>Feedback              | 6  |
| Gettin  | g Started                                                                        | 8  |
|         | Logging In to Plesk                                                              |    |
|         | Becoming Familiar with Plesk's Interface                                         |    |
|         | Items in the Standard View Items in the Desktop View                             |    |
|         | Changing Your Contact Information and Password                                   |    |
| Custo   | mizing Your Control Panel                                                        | 14 |
|         | Setting Up Global Account                                                        | 14 |
|         | Creating A Global Account                                                        |    |
|         | Connecting Local Accounts To Your Global Account                                 |    |
|         | Switching Between Accounts                                                       |    |
|         | Changing Global Account Password                                                 | 16 |
|         | Disconnecting Local Accounts From Global Account                                 |    |
|         | Customizing Your Control Panel in the Standard View                              | 17 |
|         | Setting Interface Language and Skin for Your Control Panel                       | 17 |
|         | Adding a Hyperlink Button to Your Control Panel                                  |    |
|         | Removing a Hyperlink Button from Your Control Panel                              |    |
|         | Customizing Your Control Panel in the Desktop View                               | 19 |
| Revie   | wing Your Hosting Package                                                        | 21 |
|         | Viewing the Permissions for Operations You Can Perform through the Control Panel | 24 |
| Setting | g Up And Maintaining Your Web Site                                               | 26 |
|         | Creating and Publishing Your Site                                                | 27 |
|         | Creating and Publishing Web Sites Using Sitebuilder                              |    |
|         | Publishing a Site Through FTP                                                    |    |
|         | Publishing a Site Through Plesk File Manager                                     |    |
|         | Publishing a Site Through SSH Connection                                         |    |
|         | Publishing files from Microsoft FrontPage                                        |    |
|         | Publishing a Site From Adobe Dreamweaver                                         |    |
|         | Previewing Your Site                                                             |    |
|         | Deploying Databases                                                              |    |
|         | Creating or Importing a Database                                                 |    |
|         | Creating a Database User Account                                                 |    |
|         | Changing Password of a Database User                                             |    |
|         | Removing a Database Oser Account.                                                |    |
|         | Installing Applications                                                          |    |
|         | Installing Java Web Applications                                                 |    |
|         |                                                                                  | 39 |

|      | Securing Online Transactions on Your Site With SSL Encryption                                                                                                    | 40                                                                                                    |
|------|----------------------------------------------------------------------------------------------------|----------------------------------------------------------------------------------------------------|
|      | Obtaining and Installing SSL Certificates from GeoTrust, Inc. or GoDaddy                                                                                                    |                                                                                                    |
|      | Obtaining and Installing SSL Certificates from Other Certification Authorities                                                                                                    |                                                                                                    |
|      | Creating and Installing Free Self-signed SSL Certificate                                                                                                    |                                                                                                    |
|      | Uninstalling a Certificate from Your Site                                                                                                    |                                                                                                    |
|      | Customizing DNS Zone Configuration for Your Domain                                                                                                    | 40<br>47                                                                                                    |
|      | Adding Resource Records                                                                                                    | 41                                                                                                    |
|      |                                                                                                    |                                                                                                    |
|      | Modifying Resource Records                                                                                                    |                                                                                                    |
|      | Removing Resource Records                                                                                                    |                                                                                                    |
|      | Restoring the Original Zone Configuration                                                                                                    |                                                                                                    |
|      | Customizing Web Server Error Messages                                                                                                    |                                                                                                    |
|      | Serving Your Site with External Domain Name Servers                                                                                                    |                                                                                                    |
|      | Restricting Access to Web Server's Resources With Password Protection                                                                                                    |                                                                                                    |
|      | Protecting a Resource                                                                                                    |                                                                                                    |
|      | Adding and Removing Authorized Users                                                                                                    | 56                                                                                                    |
|      | Unprotecting a Resource                                                                                                    |                                                                                                    |
|      | Organizing Your Site Structure With Subdomains                                                                                                    | 57                                                                                                    |
|      | Setting Up Subdomains                                                                                                    | 58                                                                                                    |
|      | Removing Subdomains                                                                                                    |                                                                                                    |
|      | Setting Up Anonymous FTP Access to the Server                                                                                                    | 60                                                                                                    |
|      | Setting Up Additional Domain Names for a Site (Domain Aliases)                                                                                                    | 61                                                                                                    |
|      | Setting Up a Domain Alias                                                                                                    |                                                                                                    |
|      | Modifying Properties of a Domain Alias                                                                                                    |                                                                                                    |
|      | Removing a Domain Alias                                                                                                    |                                                                                                    |
|      | Hosting Personal Web Pages on Your Web Server                                                                                                    |                                                                                                    |
|      | Changing FTP Password for a Web Page Owner                                                                                                    |                                                                                                    |
|      | Allocating More Disk Space to the Web Page Owner                                                                                                    |                                                                                                    |
|      | Removing Web Page Owner's Account                                                                                                    |                                                                                                    |
|      | Removing Web Fage Owner's Account                                                                                                    | 05                                                                                                    |
|      |                                                                                                    |                                                                                                    |
| Usin | ng E-mail Services                                                                                                    | 66                                                                                                    |
|      |                                                                                                    | UU                                                                                                    |
|      |                                                                                                    |                                                                                                    |
|      | Creating Mailboxes                                                                                                    | 67                                                                                                    |
|      | Creating Mailboxes  Setting Up Your E-mail Program for Retrieving Mail From Your Mailbox                                                                                                    | 67<br>69                                                                                                    |
|      | Creating Mailboxes Setting Up Your E-mail Program for Retrieving Mail From Your Mailbox Accessing Your Mail From a Web Browser                                                                                                    | 67<br>69<br>70                                                                                                   |
|      | Creating Mailboxes Setting Up Your E-mail Program for Retrieving Mail From Your Mailbox Accessing Your Mail From a Web Browser Protecting Mailboxes From Spam                                                                                                    | 67<br>69<br>70                                                                                                   |
|      | Creating Mailboxes Setting Up Your E-mail Program for Retrieving Mail From Your Mailbox Accessing Your Mail From a Web Browser                                                                                                    | 67<br>69<br>70                                                                                                   |
|      | Creating Mailboxes Setting Up Your E-mail Program for Retrieving Mail From Your Mailbox Accessing Your Mail From a Web Browser Protecting Mailboxes From Spam                                                                                                    | 67<br>69<br>70<br>71<br>s) 71                                                                                    |
|      | Creating Mailboxes  Setting Up Your E-mail Program for Retrieving Mail From Your Mailbox  Accessing Your Mail From a Web Browser  Protecting Mailboxes From Spam  Setting Up Additional Disposable E-mail Addresses for Your Mailbox (E-mail Aliase                                                                                                    | 67<br>69<br>70<br>71<br>s) 71                                                                                    |
|      | Creating Mailboxes                                                                                                    | 67<br>69<br>70<br>71<br>s) 71<br>72<br>76                                                                        |
|      | Creating Mailboxes                                                                                                    | 67<br>69<br>71<br>s) 71<br>72<br>76                                                                              |
|      | Creating Mailboxes                                                                                                    | 67<br>69<br>71<br>s) 71<br>72<br>76<br>76                                                                        |
|      | Creating Mailboxes                                                                                                    | 67<br>69<br>71<br>s) 71<br>72<br>76<br>76<br>77                                                                  |
|      | Creating Mailboxes                                                                                                    | 67<br>69<br>70<br>71<br>s) 71<br>72<br>76<br>76<br>77<br>77                                                      |
|      | Creating Mailboxes                                                                                                    | 67<br>69<br>70<br>71<br>s) 71<br>72<br>76<br>76<br>77<br>77                                                      |
|      | Creating Mailboxes                                                                                                    | 67<br>69<br>70<br>71<br>s) 71<br>72<br>76<br>76<br>77<br>77<br>78<br>lail                                        |
|      | Creating Mailboxes                                                                                                    | 67<br>69<br>71<br>s) 71<br>s) 71<br>72<br>76<br>76<br>77<br>78<br>lail                                           |
|      | Creating Mailboxes                                                                                                    | 67<br>69<br>71<br>s) 71<br>72<br>76<br>76<br>77<br>78<br>lail 78<br>78                                           |
|      | Creating Mailboxes Setting Up Your E-mail Program for Retrieving Mail From Your Mailbox Accessing Your Mail From a Web Browser Protecting Mailboxes From Spam Setting Up Additional Disposable E-mail Addresses for Your Mailbox (E-mail Aliase Setting Up Spam Filter Protecting Mailboxes From Viruses Switching On Anti-virus Protection Switching Off Anti-virus Protection Suspending and Unsuspending Mailboxes Removing Mailboxes Switching off the Mailbox Service When You Have Decided to Turn Your Account into a M Forwarder Setting Up Mail Forwarding to a Single E-mail Address Suspending and Unsuspending Mail Forwarders Setting Up Mail Forwarding to Multiple E-mail Addresses                                                                                                    | 67<br>69<br>71<br>s) 71<br>72<br>76<br>76<br>77<br>77<br>78<br>lail 78<br>79<br>80                               |
|      | Creating Mailboxes Setting Up Your E-mail Program for Retrieving Mail From Your Mailbox                                                                                                    | 67<br>69<br>71<br>s) 71<br>s) 71<br>76<br>76<br>77<br>77<br>78<br>lail<br>78<br>79<br>80<br>81                   |
|      | Creating Mailboxes Setting Up Your E-mail Program for Retrieving Mail From Your Mailbox Accessing Your Mail From a Web Browser Protecting Mailboxes From Spam Setting Up Additional Disposable E-mail Addresses for Your Mailbox (E-mail Aliase Setting Up Spam Filter Protecting Mailboxes From Viruses Switching On Anti-virus Protection Switching Off Anti-virus Protection Suspending and Unsuspending Mailboxes Removing Mailboxes Switching off the Mailbox Service When You Have Decided to Turn Your Account into a M Forwarder Setting Up Mail Forwarding to a Single E-mail Address Suspending and Unsuspending Mail Forwarders Setting Up Mail Forwarding to Multiple E-mail Addresses Adding and Removing Recipient Addresses Switching off Mail Forwarding to Multiple E-mail Addresses                                                                                                    | 67 69 71 s) 71 s) 72 76 76 77 77 78 lail 78 79 80 81 82 83                                                       |
|      | Creating Mailboxes Setting Up Your E-mail Program for Retrieving Mail From Your Mailbox Accessing Your Mail From a Web Browser Protecting Mailboxes From Spam Setting Up Additional Disposable E-mail Addresses for Your Mailbox (E-mail Aliase Setting Up Spam Filter Protecting Mailboxes From Viruses Switching On Anti-virus Protection Switching Off Anti-virus Protection Suspending and Unsuspending Mailboxes Removing Mailboxes Switching off the Mailbox Service When You Have Decided to Turn Your Account into a M Forwarder Setting Up Mail Forwarding to a Single E-mail Address Suspending and Unsuspending Mail Forwarders Setting Up Mail Forwarding to Multiple E-mail Addresses Adding and Removing Recipient Addresses Switching off Mail Forwarders Removing Mail Forwarders                                                                                                    | 67<br>69<br>71<br>s) 71<br>s) 71<br>s) 76<br>76<br>77<br>77<br>78<br>lail 78<br>79<br>80<br>81<br>81<br>82<br>83 |
|      | Creating Mailboxes Setting Up Your E-mail Program for Retrieving Mail From Your Mailbox Accessing Your Mail From a Web Browser Protecting Mailboxes From Spam Setting Up Additional Disposable E-mail Addresses for Your Mailbox (E-mail Aliase Setting Up Spam Filter Protecting Mailboxes From Viruses Switching On Anti-virus Protection Switching Off Anti-virus Protection Suspending and Unsuspending Mailboxes Removing Mailboxes Switching off the Mailbox Service When You Have Decided to Turn Your Account into a M Forwarder Setting Up Mail Forwarding to a Single E-mail Address Suspending and Unsuspending Mail Forwarders Setting Up Mail Forwarding to Multiple E-mail Addresses Adding and Removing Recipient Addresses Switching off Mail Forwarders Setting Up Automatic Reply                                                                                                    | 67 69 71 s) 71 s) 71 76 76 77 78 lail 78 80 81 82 83 83                                                          |
|      | Creating Mailboxes Setting Up Your E-mail Program for Retrieving Mail From Your Mailbox Accessing Your Mail From a Web Browser Protecting Mailboxes From Spam Setting Up Additional Disposable E-mail Addresses for Your Mailbox (E-mail Aliase Setting Up Spam Filter Protecting Mailboxes From Viruses Switching On Anti-virus Protection Switching Off Anti-virus Protection Suspending and Unsuspending Mailboxes Removing Mailboxes Switching off the Mailbox Service When You Have Decided to Turn Your Account into a M Forwarder Setting Up Mail Forwarding to a Single E-mail Address Suspending and Unsuspending Mail Forwarders Setting Up Mail Forwarding to Multiple E-mail Addresses Adding and Removing Recipient Addresses Switching off Mail Forwarding to Multiple E-mail Addresses Setting Up Automatic Reply Switching off Automatic Reply                                                                                                    | 677071 s)71 s)7676777778 lail78808182838384                                                                      |
|      | Creating Mailboxes  Setting Up Your E-mail Program for Retrieving Mail From Your Mailbox  Accessing Your Mail From a Web Browser  Protecting Mailboxes From Spam  Setting Up Additional Disposable E-mail Addresses for Your Mailbox (E-mail Aliase Setting Up Spam Filter  Protecting Mailboxes From Viruses  Switching On Anti-virus Protection  Switching Off Anti-virus Protection  Suspending and Unsuspending Mailboxes  Removing Mailboxes  Switching off the Mailbox Service When You Have Decided to Turn Your Account into a N Forwarder  Setting Up Mail Forwarding to a Single E-mail Address  Suspending and Unsuspending Mail Forwarders  Setting Up Mail Forwarding to Multiple E-mail Addresses  Adding and Removing Recipient Addresses  Switching off Mail Forwarders to Multiple E-mail Addresses  Switching off Mail Forwarders  Setting Up Automatic Reply  Setting Up Site-wide Preferences for Handling Mail to Nonexistent Users                                                                                                    | 67 69 71 s) 71 s) 71 76 76 77 78 lail 78 80 81 83 83 84 86 86                                                    |
|      | Creating Mailboxes Setting Up Your E-mail Program for Retrieving Mail From Your Mailbox Accessing Your Mail From a Web Browser Protecting Mailboxes From Spam Setting Up Additional Disposable E-mail Addresses for Your Mailbox (E-mail Aliase Setting Up Spam Filter Protecting Mailboxes From Viruses Switching On Anti-virus Protection Switching Off Anti-virus Protection Suspending and Unsuspending Mailboxes Removing Mailboxes Switching off the Mailbox Service When You Have Decided to Turn Your Account into a M Forwarder Setting Up Mail Forwarding to a Single E-mail Address Suspending and Unsuspending Mail Forwarders Setting Up Mail Forwarding to Multiple E-mail Addresses Adding and Removing Recipient Addresses Switching off Mail Forwarding to Multiple E-mail Addresses Switching off Mail Forwarders Setting Up Automatic Reply Switching off Automatic Reply Switching Off Automatic Reply Switching Off Automatic Reply Setting Up Site-wide Preferences for Handling Mail to Nonexistent Users Introducing Changes to a Number of Mail Accounts at Once | 67 69 71 s) 71 s) 71 72 76 76 77 78 lail 78 80 81 82 83 84 86 86 86                                              |
|      | Creating Mailboxes                                                                                                    | 67 69 71 s) 71 s) 71 76 76 76 77 78 lail 78 lail 80 81 82 83 84 86 86 87                                         |
|      | Creating Mailboxes                                                                                                    | 67 69 71 s) 71 s) 71 76 76 77 77 78 lail 78 80 81 82 83 84 86 86 87 87                                           |
|      | Creating Mailboxes Setting Up Your E-mail Program for Retrieving Mail From Your Mailbox                                                                                                    | 676971 s)71 s)7676777778 lail78 lail808181828384868786                                                           |
|      | Creating Mailboxes                                                                                                    | 676971 s)71 s)7676777778 lail78 lail808181828384868786                                                           |

| Removing Mailing Lists                                                                           | 90  |
|--------------------------------------------------------------------------------------------------|-----|
| Viewing Usage Statistics for Your Site                                                           | 91  |
| Adjusting Preferences for Web Statistics Presentation by Webalizer                               | 92  |
| Automating Report Generation and Delivery by E-mail                                              |     |
| Viewing Log Files and Configuring Recycling of Log Files                                         |     |
| Backing Up And Restoring Your Data                                                               | 95  |
| Configuring Control Panel for Using FTP Repository                                               | 95  |
| Backing Up Your Domain                                                                           |     |
| Scheduling Backups                                                                               |     |
| Restoring Data From Backup Archives                                                              |     |
| Maintaining Your Backup Files Repository                                                         |     |
| Uploading Backup Files to Server                                                                 |     |
| Downloading Backup Files from Server                                                             |     |
| Removing Backup Files from Server                                                                |     |
| Scheduling Tasks                                                                                 | 99  |
| Scheduling a Task                                                                                |     |
| Suspending and Resuming Execution of Tasks                                                       |     |
| Unscheduling a Task                                                                              |     |
| Monitoring Connections To Control Panel And FTP Services                                         | 102 |
| Monitoring Connections to Control Panel                                                          | 102 |
| Monitoring Connections to FTP Service                                                            |     |
| Using Help Desk For Requesting Assistance From Your Service Provider                             | 104 |
| Submitting a Problem Report to Your Service Provider  Commenting and Closing Your Trouble Ticket |     |

## **Preface**

### In this section:

| Who Should Read This Guide | 6 |
|----------------------------|---|
| Typographical Conventions  | 6 |
| Feedback                   |   |

## Who Should Read This Guide

This guide is intended for single domain owners, who were provided with access to Plesk control panel as part of their shared or dedicated hosting package.

# **Typographical Conventions**

Before you start using this guide, it is important to understand the documentation conventions used in it.

The following kinds of formatting in the text identify special information.

| Formatting convention | Type of Information                                                                                                    | Example                                                                                                    |
|-----------------------|----------------------------------------------------------------------------------------------------|----------------------------------------------------------------------------------------------------|
| Special Bold          | Items you must select, such as menu options, command buttons, or items in a list.                                                                               | Go to the <b>System</b> tab.                                                                                        |
|                       | Titles of chapters, sections, and subsections.                                                                                                    | Read the <b>Basic Administration</b> chapter.                                                                       |
| Italics               | Used to emphasize the importance of a point, to introduce a term or to designate a command line placeholder, which is to be replaced with a real name or value. | The system supports the so called <i>wildcard character</i> search.                                                 |
| Monospace             | The names of commands, files, and directories.                                                                                                    | The license file is located in the <a href="http://docs/common/licenses">http://docs/common/licenses</a> directory. |

| Preformatte d      | On-screen computer output in your command-line sessions; source code in XML, C++, or other programming languages. | # ls -al /files<br>total 14470 |
|--------------------|----------------------------------------------------------------------------------------------------|--------------------------------|
| Preformatte d Bold | What you type, contrasted with on-screen computer output.                                                         | <pre># cd /root/rpms/php</pre> |
| CAPITALS           | Names of keys on the keyboard.                                                                                    | SHIFT, CTRL, ALT               |
| KEY+KEY            | Key combinations for which the user must press and hold down one key and then press another.                      | CTRL+P, ALT+F4                 |

# **Feedback**

If you have found a mistake in this guide, or if you have suggestions or ideas on how to improve this guide, please send your feedback to <a href="mailto:userdocs@swsoft.com">userdocs@swsoft.com</a>. Please include in your report the guide's title, chapter and section titles, and the fragment of text in which you have found an error.

# **Getting Started**

### In this chapter:

| Logging In to Plesk                            | 8  |
|------------------------------------------------|----|
| Becoming Familiar with Plesk's Interface       | 9  |
| Changing Your Contact Information and Password | 13 |

# **Logging In to Plesk**

- > To log in to your Plesk control panel:
- 1 Open your web browser, and in the address bar type the URL where your Plesk control panel is located (for example, <a href="https://your.domain.com:8443">https://your.domain.com:8443</a>).
- 2 Press ENTER.
  - Plesk login screen will open.
- 3 Type the login name and password your provider gave you into the Login and Password boxes, respectively.
  - Your login name would be your domain name.
- 4 If you log in for the first time, select the language for your control panel from the Interface language drop-down box.
  - If you had previously specified the interface language and saved it in your interface preferences, leave the **User default** value selected.
- 5 Click Login.

# **Becoming Familiar with Plesk's Interface**

When you log in to control panel, it can open in either a **standard view**, a simplified **desktop view**, or a combination of both. The standard view is a customary view of the control panel divided into two main areas: navigation pane on the left and the main screen where operations are performed on the right.

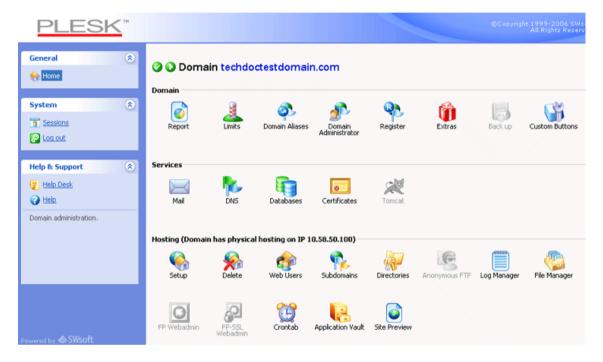

Figure 1: Standard view of the control panel.

The desktop view can show site statistics and shortcuts to the operations you frequently perform—everything you may need can now be accessible from a single screen.

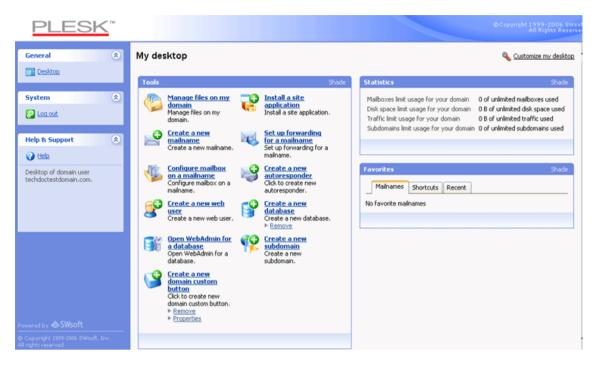

Figure 2: Desktop view of the control panel.

If your hosting plan includes the Web site creation and management service using Sitebuilder, the following shortcuts are also shown in your control panel's navigation pane:

- Desktop. This provides shortcuts to the task-oriented wizards. Here you can perform any operations on your account and Web site through the Sitebuilder system. For more information, see <a href="http://download1.swsoft.com/SiteBuilder/4.0.0/doc/site\_owner/en\_US/html/using\_desktop\_interface.htm">http://download1.swsoft.com/SiteBuilder/4.0.0/doc/site\_owner/en\_US/html/using\_desktop\_interface.htm</a>.
- Sites. Here you can add and manage sites. For more information, see <a href="http://download1.swsoft.com/SiteBuilder/4.0.0/doc/site\_owner/en\_US/html/managing\_sites.htm">http://download1.swsoft.com/SiteBuilder/4.0.0/doc/site\_owner/en\_US/html/managing\_sites.htm</a>.

Also, on your Home page, the **Sitebuilder Wizard** button is shown. You should use it for accessing the Sitebuilder Web site creation and management wizard. For more information, refer to the section Creating and Publishing Web Sites Using Sitebuilder (on page 27).

### In this section:

| Items in the Standard View | 1 | 1 |
|----------------------------|---|---|
| Items in the Desktop View  | 1 | 1 |

### Items in the Standard View

The navigation pane is located on the left. It gives you access to sets of administrative functions:

- Home. Web site and e-mail administration tools. You will spend most of the time in this area.
- Sessions. Management of your mail users' sessions in the control panel and FTP connections to your host. For more information on managing sessions, refer to chapter Monitoring Connections to Control Panel and FTP Services (on page 101).
- Log Out. When finished working with control panel, click this icon to end your session.
- Help Desk. Use it to report your problems to server administrator or provider's technical support. For more information on this feature, refer to chapter Using Help Desk for Requesting Assistance From Service Provider (on page 104).
- Help. Provides context sensitive help.

Below the **Help** icon, there is a context help tip area. It provides a brief description of the current screen or available operations. When you place the mouse pointer over a system element or status icon, it displays additional information.

To navigate through Plesk, you can also use a path bar: a chain of links that appears in the right part of the screen, below the banner area. To return to a previous screen, click **Level** in the upper-right corner of the screen.

To find items in lengthy lists, use search boxes located above every list of items: type a search criterion into the input box, and click **Search**. A list will show the items matching the search criteria. To return back to viewing all items, click **Show All**. You can hide the search area by clicking **Hide Search**. To show the hidden search area, click **Show Search**.

To sort a list by a certain parameter in ascending or descending order, click on the parameter's title in the column heading. The order of sorting will be indicated by a small triangle displayed next to the parameter's title.

To customize your control panel in the Standard view, refer to the Customizing Your Control Panel in the Standard View (on page 17) section.

## Items in the Desktop View

The desktop view originally shows three sections:

- **Tools**. This group shows shortcuts to the operations that you can perform through the control panel. You can freely add and remove these shortcuts.
- Statistics. This shows the number of e-mail accounts you have under your domain, disk space and montly bandwidth usage, and number of served subdomains (parts of your main site or separate sites under your parent domain).

■ Favorites. This group shows three types of shortcuts sorted by type and placed on the respective tabs. The Mailnames tab shows shortcuts to the favorite e-mail accounts. The Shortcuts tab shows all other types of shortcuts that do not relate to e-mail user accounts. The Recent tab shows last ten control panel screens you have been on. The Favorites group also provides search tool for finding e-mail accounts. To use the search tool, type the search criteria (this can be any combination of symbols, search is case insensitive) and click P Search.

To customize your control panel in the Desktop view, refer to the Customizing Your Control Panel in the Desktop View (on page 19) section.

### In this section:

| Using Wizards | 10 | •  |
|---------------|----|----|
| rigina wazane |    | ٩. |
|               |    |    |

### **Using Wizards**

When you work with Plesk in the Desktop view, you accomplish the tasks you need through wizards. Each wizard is a series of consecutive screens. To accomplish a task using a wizard, follow the instructions displayed on the wizard screens. For information on individual options, refer to the respective sections of this guide.

# **Changing Your Contact Information and Password**

- If you need to update your contact information, or change password:
- 1 Click Domain Administrator in the Domain group.
- 2 Update your information as required, or type a new password, and click OK.
- ➤ If you forgot your password:
- 1 In your web browser's address bar, type the URL where your Plesk control panel is located. For example, https://your.domain.com:8443.
- 2 Press ENTER.
  - Plesk login screen will open.
- 3 Click the Forgot your password? link.
- **4** Type your domain name into the **Login** box, and type your e-mail address registered in the system into the **E-mail** box.
- 5 Click OK.

Your password will be sent to your e-mail address.

# **Customizing Your Control Panel**

### In this chapter:

| Setting Up Global Account                           | 14 |
|-----------------------------------------------------|----|
| Customizing Your Control Panel in the Standard View | 17 |
| Customizing Your Control Panel in the Desktop View  | 19 |

## **Setting Up Global Account**

Global Account is a Single Sign-On technology feature that allows you to log in to different SWsoft products using a single global login and password. If you have several accounts in Plesk, you can connect them all to a global account and switch between these accounts without entering a password every time. You can also connect all your accounts in other SWsoft products to your global account and switch between them without providing credentials.

After you create a global account and connect local accounts to it, you will be able to choose from any account connected to your global account when logging in under your global account.

**Note.** Single Sign-On technology and the ability to use global accounts can only be activated through API or Command Line Utility means. Please refer to your Service Provider or the respective documentation for more information on activating Single Sign-On.

### In this section:

| Creating A Global Account                        | 15 |
|--------------------------------------------------|----|
| Connecting Local Accounts To Your Global Account | 15 |
| Switching Between Accounts                       | 16 |
| Changing Global Account Password                 | 16 |
| Disconnecting Local Accounts From Global Account | 17 |

## **Creating A Global Account**

- > To create a global account:
- 1 Log in to Plesk, go to Global Account and click Connect To Global Account.
- 2 Select Create new global account and provide the login and password for your global account.
- 3 Click OK.

Your global account is active now, so you can proceed with connecting other accounts to it. Refer to Connecting Local Accounts to Your Global Account (on page 15) section for more information.

## **Connecting Local Accounts To Your Global Account**

- > To connect a local Plesk account to your global account:
- 1 Log in to Plesk under the local account you want to connect.
- 2 Go to Global Account and click Connect To Global Account.
- 3 Make sure that **Use existing global account** option is selected and provide the login and password for the global account you want to connect to.
- 4 Click OK.

Repeat steps 1-4 for other local accounts as necessary.

- > To connect an account in another product with SSO support to your global account:
- 1 Log in to software product with SSO support under the account you want to connect.
- 2 Follow the instructions on connecting to a global account in respective software product documentation. Make sure that you provide the credentials for the existing global account when you are asked to.

Repeat steps 1-2 for other accounts or products as necessary.

**Note.** Different software products may use different names for the Global Account feature, such as Federated Identity or Global Login. Refer to respective software product documentation for more information.

After you have connected all required accounts to your global account, you can log in under your global account all the time in any product where you have a local account connected to your global account. You will be shown the list of local accounts connected to your global account every time you log in under it, so you can choose which account you would like to use now. You can switch to another account any time you want. Refer to Switching Between Accounts (on page 16) section for more information.

### **Switching Between Accounts**

- > To switch to another account:
- 1 Click Switch User in the upper right corner.
- 2 Select the account you want to switch to:
  - Choose the required local account from the list of accounts connected to your global account

or

- Select Specify credentials for another account and provide login and password for a local account not connected to your global account or to another global account. You can also specify the language for your control panel from the Interface language menu. If you had previously specified the interface language for that account and saved it in its interface preferences, leave the Default value selected.
- 3 Click OK.

### **Changing Global Account Password**

- > To change password of your global account:
- 1 Log in to Plesk under your global account or any local account connected to it.
- 2 Go to Global Account and click Change Password.
- 3 Enter your old and new passwords, and click OK.

## **Disconnecting Local Accounts From Global Account**

- > To disconnect a local account from your global account:
- 1 Log in to Plesk under the local account you want to disconnect.
- 2 Go to Global Account and click Disconnect From Global Account.
- 3 Confirm the disconnection and click **OK**.

Repeat steps 1-3 for other local accounts as necessary.

# **Customizing Your Control Panel in the Standard View**

#### In this section:

| Setting Interface Language and Skin for Your Control Panel | 17 |
|------------------------------------------------------------|----|
| Adding a Hyperlink Button to Your Control Panel            | 18 |
| Removing a Hyperlink Button from Your Control Panel        | 18 |

# Setting Interface Language and Skin for Your Control Panel

- > To select an interface language and theme (skin) for your control panel:
- 1 On your Home page, click **Domain Administrator** in the **Domain** group.
- 2 In the **Preferences** group, select the desired interface language and skin from the respective drop-down boxes.
  - Plesk's interface has been translated to a number of different languages, so if you do not see your own language in the list, ask your provider to install the respective language pack. You can also change your contact information here. For instructions on how to change your contact information, refer to the Changing Your Contact Information (on page 13) section.
- 3 Click OK.

## Adding a Hyperlink Button to Your Control Panel

- > To add a custom hyperlink button to your Plesk control panel:
- 1 On your Home page go to Custom Buttons and click Add New Button.
- 2 Specify properties of the button:
  - Type the text that will show on your button in the Button label field.
  - Choose the location for your button. To place it in the right frame of your Home page, select the **Domain Administration page** value as the location. To place it in the left frame (navigation pane) of your control panel, select the **Navigation pane** value.
  - Specify the priority of the button. Plesk will arrange your custom buttons on the control panel in accordance with the priority you define: the lower the number – the higher is priority. Buttons are placed in the left-to-right order.
  - To use an image for a button background, type the path to its location or click **Browse** to browse for the desired file. It is recommended that you use a 16x16 pixels GIF or JPEG image for a button to be placed in the navigation pane, and 32x32 pixels GIF or JPEG image for buttons placed in the main frame.
  - Type the hyperlink of your choice to be attached to the button into the URL field.
  - Using the checkboxes, specify whether to include the data, such as domain id and domain name to be transferred within the URL. These data can be used for processing by external web applications.
  - In the Context help tip contents input field, type in the help tip that will be displayed when you hover the mouse pointer over the button.
  - Select the Open URL in the Control Panel checkbox if you wish the destination URL to be opened in the control panel's right frame, otherwise leave this checkbox unchecked to open the URL in a separate browser window.
  - If you wish to make this button visible to the mailbox users with access to control panel, select the **Visible to all sub-logins** checkbox.
- 3 Click **OK** to complete creation.

## Removing a Hyperlink Button from Your Control Panel

- > To remove a hyperlink button from your Plesk control panel:
- 1 Click **Custom Buttons** in the **Tools** group.
- **2** Select a check box corresponding to the button that you wish to remove.
- 3 Click X Remove Selected. Confirm the removal and click OK.

# **Customizing Your Control Panel in the Desktop View**

- > To add or remove items from the desktop:
- 1 Go to Desktop > 1 Customize Desktop.
- 2 In the **Tools** group, specify what tasks you would like to accomplish through the control panel. The appropriate shortcuts will be placed to the desktop. The **Selected tasks** list shows the tasks for which shortcuts are already placed on the desktop. The **Available tasks** list shows the tasks for which you do not yet have shortcuts on your desktop.
  - To add a shortcut to the desktop, select the required tasks in the Available tasks list and click Add >>.
  - To remove a shortcut from the desktop, select the task that you do not need in the Selected tasks list and click << Remove.</li>
- 3 To show your custom buttons on the desktop, select the **Custom buttons** check box.
- **4** To show the shortcut for creating new custom hyperlink buttons at the bottom of the desktop, select the **Create a new domain custom button** check box.
- 5 Specify whether to show the Statistics and Favorites groups and what items to show there. Clearing check boxes will remove the respective items from the desktop. The Favorites group shows the links to items or control panel screens that you added to desktop by navigating to the respective control panel screens and clicking \*\* Create shortcut\* or \*\* Add to favorites.
- 6 Click OK.
- > To add a mail account to the Favorites group of the desktop:
- 1 Go to Mail > e-mail address and click Add to favorites in the upper right corner of the screen.
- 2 Specify the desktop shortcut label and the description.
- 3 Click OK.
- > To add items to the Favorites group of the desktop:
- 1 Navigate to the control panel screen you need.
- 2 Click Oreate Shortcut in the upper right corner of the screen.
- 3 Specify the desktop shortcut label and the description.
- 4 Click OK.

- > To remove items from the Favorites group of the desktop:
- 1 On the desktop, click the shortcut that you wish to remove.
- 2 Click **P** Edit Favorites in the upper right corner of the screen.
- 3 Click Remove.

#### OR

- 1 On the desktop, click the 

  icon corresponding to the shortcut that you wish to remove.
- 2 Click Remove.

# **Reviewing Your Hosting Package**

To review or select the hosting features available for your account (if your provider delegated the permission to manage the hosting options for your account):

- 1 Click the **Setup** on your Home page.
- 2 View or change your hosting options:
  - IP Address. Your domain can be hosted on either exclusive IP address or shared IP address. Choose an address from your service provider's IP addresses pool.
  - Certificate. Shows the SSL certificate used by your site.
  - \* SSL support. Secure Sockets Layer encryption is generally used for protecting transfer of sensitive data during online transactions on e-commerce Web sites that run on dedicated IP addresses. SSL certificates that participate in the encryption process are usually applied to a single domain name on a single IP address, therefore, each site that needs SSL protection must be hosted on a dedicated IP address. An exception to this is subdomains, which you can protect with a wildcard certificate. Installing an SSL certificate on a Web server that hosts several web sites with different domain names on a single IP address (shared or name-based hosting) is technically possible, however, it is not recommended: the encryption will be provided, but users will get warning messages on attempt to connect to the secure site. To allow SSL encryption for Web sites, select the SSL support check box.
  - Use a single directory for housing SSL and non-SSL content. By default, when users publish their sites through their FTP accounts, they need to upload the web content that should be accessible via secure connections to the httpsdocs directory, and the content that should be accessible via plain HTTP, to the httpdocs directory. For the convenience of publishing all content through a single location httpdocs directory, select the Use a single directory for housing SSL and non-SSL content check box.
  - FTP login and FTP password. Specify the user name and password that will be used for publishing the site to the server through FTP. Retype the password into the Confirm Password box.
  - Hard disk quota. Specify the amount of disk space in megabytes allocated to the web space for this site. This is the so-called hard quota that will not allow writing more files to the web space when the limit is reached. At attempt to write files, users will get the "Out of disk space" error. Hard quotas should be enabled in the server's operating system, so if you see the "Hard disk quota is not supported" notice to the right of the Hard disk quota field, but would like to use the hard quotas, contact your provider or the server administrator and ask to enable the hard quotas.
  - Shell access to server with FTP user's credentials. This allows you to upload securely web content to the server through a Secure Socket Shell connection, however, allowing shell access also poses a potential threat to the server security, so we recommend that you do not allow shell access. Leave the Forbidden option selected.

- FrontPage support. Microsoft FrontPage is a popular web site authoring tool. To enable users to publish and modify their sites through Microsoft FrontPage, select the FrontPage support and FrontPage over SSL support check boxes, set the FrontPage authoring option to allowed, and specify the FrontPage Administrator's login and password.
- Support for programming and scripting languages supported by your hosting environment. Specify which of the following programming and scripting languages should be interpreted, executed or otherwise processed by the web server: Active Server Pages (ASP), Server Side Includes (SSI), PHP hypertext preprocessor (PHP), Common Gateway Interface (CGI), Fast Common Gateway Interface (FastCGI), Perl, Python, ColdFusion and Miva scripting required for running Miva e-commerce solutions.
- Web statistics. To allow you to view the information on the number of people visited your site and the pages of the site they viewed, select the required program from Web statistics menu (AWStats is recommended) and select the accessible via password protected directory /plesk-stat/ check box. This will install the statistics program, which will generate reports and place them into the password protected directory. You will then be able to access Web statistics at the URL: <a href="https://your-domain.com/plesk-stat/webstat">https://your-domain.com/plesk-stat/webstat</a> using your FTP account login and password.

Note: When you switch from one statistics program to another, all reports created by the previously used statistics program are deleted and new reports are created in accordance with the information read from log files kept on the server. This means that if you configured the system (at Log Manager > Log Rotation) so as to keep log files only for the last month, then Web statistics will be available only for the last month.

- Custom error documents. When visitors coming to your site request pages that the
  web server cannot find, the web server generates and displays a standard
  HTML page with an error message. If you wish to create your own error pages
  and use them on your web server, select the Custom error documents check box.
- 3 Click OK.

### In this chapter:

To view the amounts of resources your Web site and e-mail accounts can consume:

- 1 Click the Limits icon on your Home page.
- 2 The resource allotments are listed as follows:
  - Maximum number of subdomains. The number of subdomains that can be hosted under your domain.
  - Maximum number of domain aliases. The number of additional alternative domain names that you can use for your site.

- Disk space. The total amount of disk space allocated to your hosting account. This amount is measured in megabytes. It includes disk space occupied by all files related to this domain/web site: web site contents, databases, applications, mailboxes, log files and backup files. This is the so-called soft quota: when it is exceeded, domain names and web sites are not suspended automatically, only the appropriate notices are sent to your provider's e-mail addresses and the resource overage is indicated by a corresponding icon shown in the control panel to the left of your domain name. When your web site starts growing and requires more disk space, consider upgrading your hosting plan.
- Maximum amount of traffic. Displays the amount of data in megabytes that can be transferred from your web site during a month. Once the limit is reached, the appropriate notices are sent to your provider's e-mail addresses and the resource overage is indicated by a corresponding icon shown in the control panel to the left of the domain name. When your web site starts attracting more visitors and requires more bandwidth, consider upgrading your hosting plan.
- Maximum number of web users. Shows the number of personal web pages that you can host for other users under your domain. This service is mostly used in educational institutions that host non-commercial personal pages of their students and staff. These pages usually have web addresses like <a href="http://your-domain.com/~username">http://your-domain.com/~username</a>. If the Allow the web users scripting check box is selected, execution of scripts embedded in personal web pages is allowed. See the Hosting Personal Web Pages on Your Web Server section for details.
- Maximum number of databases. Displays the number of databases that can be hosted in your domain.
- Maximum number of mailboxes. Shows the number of mailboxes that can be hosted in your domain.
- Mailbox quota. Displays the amount of disk space in kilobytes that is allocated for storing e-mail messages and autoresponder attachment files to each mailbox in your domain.
- Maximum number of mail forwarders. Shows the number of mail forwarders that can be used in your domain.
- Maximum number of mail autoresponders. Displays the number of automatic responses that can be set up in your domain.
- Maximum number of mailing lists. Shows the number of mailing lists that you can run in a domain. The mailing lists are served by the GNU Mailman software, which may or may not be installed on the server. If it is not installed and you would like to use it, ask your service provider to install it.
- Maximum number of Java applications. Displays the maximum number of Java applications or applets that you can install in a domain.
- Validity period. Shows the term for a hosting account. At the end of the term, your domain/web site will be suspended, its Web, FTP and mail services will no longer be accessible to the Internet users, and you will not be able to log in to the control panel.
- 3 Click OK.

# Viewing the Permissions for Operations You Can Perform through the Control Panel

To view the permissions for operations you can perform through your control panel:

- 1 Click the **Domain Administrator** icon on your Home page.
- 2 The permissions are listed in the **Permissions** group:
  - Physical hosting management. Shows whether you can fully control hosting
    account for your web site. If it says No, then you can only change FTP password
    for accessing your web space.
  - FTP password management. Shows whether you are allowed to change your credentials for access to web space through FTP.
  - Management of shell access to the server. Shows whether you can access the server shell.
  - Hard disk quota assignment. Shows whether you can set up the hard quota on disk space allocated to your site.
  - **Subdomains management**. Shows whether you can set up, modify and remove subdomains in your domain.
  - Domain aliases management. Shows whether you can set up additional alternative domain names for your web site.
  - Log rotation management. Shows whether you can adjust the cleanup and recycling of processed log files for your site.
  - Anonymous FTP management. Shows whether you can have an FTP directory where all users could download and upload files without the need to enter login and password. A web site should reside on a dedicated IP address in order to use anonymous FTP service.
  - Task scheduling. Shows whether you can schedule tasks in the system. Scheduled tasks can be used for running scripts or utilities on schedule.
  - DNS zone management. Shows whether you can manage the DNS zone of your domain.
  - Java applications management. Shows whether you can install Java applications and applets on your web site through the control panel.
  - Mailing lists management. Shows whether you can use mailing lists provided by the GNU Mailman software.
  - Spam filter management. Shows whether you can use spam filter provided by the SpamAssassin software.
  - Antivirus management. Shows whether you can use server-side antivirus protection for filtering incoming and outgoing mail.

- Backup and restore functions. Shows whether you can use the control panel's facilities to backup and restore your site. Scheduled and on-demand backups are supported.
- User interface. Shows what type of Plesk control panel interface you can use standard, desktop, or both.
- Desktop management. Shows whether you can customize and manage your desktop interface.
- 3 Click OK.

# Setting Up And Maintaining Your Web Site

Once you have registered your domain name, constructed your web site, and purchased a hosting package from your hosting service provider, you can:

- Publish your site to your web space on the provider's server,
- Deploy databases and applications that your web server will be using,
- Secure data transfer with Secure Sockets Layer encryption and restrict access to web server resources with password protection.

### In this chapter:

| Creating and Publishing Your Site                                     | 27 |
|-----------------------------------------------------------------------|----|
| Previewing Your Site                                                  | 34 |
| Deploying Databases                                                   | 34 |
| Installing Applications                                               |    |
| Securing Online Transactions on Your Site With SSL Encryption         |    |
| Customizing DNS Zone Configuration for Your Domain                    | 47 |
| Customizing Web Server Error Messages                                 | 51 |
| Serving Your Site with External Domain Name Servers                   | 53 |
| Restricting Access to Web Server's Resources With Password Protection | 54 |
| Organizing Your Site Structure With Subdomains                        | 57 |
| Setting Up Anonymous FTP Access to the Server                         | 60 |
| Setting Up Additional Domain Names for a Site (Domain Aliases)        | 61 |
| Hosting Personal Web Pages on Your Web Server                         |    |
|                                                                       |    |

## **Creating and Publishing Your Site**

If your hosting plan includes the Web site creation and management service using Sitebuilder, you can create and publish Web sites using Sitebuilder. Or you can create your site content (Web pages, scripts and graphic files that compose your site) on your home or office computer and then publish it to the server in any of the following ways:

- Through FTP connection (most common and easiest way)
- Through Plesk File Manager
- Through Secure Shell connection (only for users of Linux and FreeBSD operating systems)
- Through Adobe Dreamweaver or Microsoft FrontPage software (only for users of Microsoft Windows operating systems)

### In this section:

| Creating and Publishing Web Sites Using Sitebuilder | 27 |
|-----------------------------------------------------|----|
| Publishing a Site Through FTP                       |    |
| Publishing a Site Through Plesk File Manager        |    |
| Publishing a Site Through SSH Connection            |    |
| Publishing files from Microsoft FrontPage           | 30 |
| Publishing a Site From Adobe Dreamweaver            |    |

## Creating and Publishing Web Sites Using Sitebuilder

- > To start creating a Web site using Sitebuilder:
- 1 On your Home page, click **Sitebuilder Wizard**. The Sitebuilder wizard opens.
- 2 Select the Create your site option and click Next at the bottom of the screen.

For further instructions on creating or editing your site, refer to the online Sitebuilder Wizard user's guide at

http://download1.swsoft.com/SiteBuilder/4.0.0/doc/user/en US/html/index.htm.

## **Publishing a Site Through FTP**

- > To upload your site through FTP:
- 1 Connect to the server with an FTP client program, using FTP account credentials your provider gave you.
  - Enable the passive mode if you are behind a firewall.
- 2 Upload files and directories that should be accessible through HTTP protocol to the httpdocs directory, and files/directories that should be transferred securely over SSL protocol to the httpsdocs directory.
- **3** Place your CGI scripts into the cgi-bin directory.
- 4 Close your FTP session.

### In this section:

### **Changing Your FTP Account Credentials**

To change the user name and password for accessing your FTP account:

- 1 On your Home page, click the **Setup** icon in the **Hosting** group.
- 2 Specify the new FTP login name and password.
- 3 Click OK.

## Publishing a Site Through Plesk File Manager

To upload files through Plesk File Manager:

- 1 Log in to Plesk control panel into your domain administrator's account.
- 2 Click the File Manager icon in the Hosting group.
- 3 Create and upload files and directories.

Place the files and directories that should be accessible via HTTP protocol to the httpdocs directory, and files/directories that should be transferred securely over SSL protocol to the httpsdocs directory. Place your CGI scripts into the cgi-bin directory.

- To create a new directory within your current location, c2ick the Add New Directory button.
- To create new files in the required directory, click Add New File, in the File creation section specify the file name, select the Use html template check box, if you want file manager to insert some basic html tags to the new file, and click OK. A page will open allowing you to enter the content or html-formatted source of a new file. After you are done, click OK.
- To upload a file from the local machine, click Add New File, specify the path to its location in the File source box (or use the Browse button to locate the file), and click OK.

When you upload web content through File Manager or FTP, your control panel automatically sets the appropriate access permissions for files and directories. The permissions are represented as three sets of symbols, for example, 'rwx rwx r--'. The first set tells what the owner of the file or directory can do with it; the second tells what the user group, the file or directory belongs to, can do with the file or directory; the third set indicates what other users (the rest of the world, i.e. Internet users visiting a site) can do with the file or directory. R means the permission to read the file or directory, W means the permission to write to the file or directory, and X means the permission to execute the file or look inside the directory.

To modify permissions for a file or directory, in the **Permissions** column, click the respective hyperlink representing the set of permissions. Modify the permissions as desired and click **OK**.

To edit the source code of a file, click 2.

To edit the Web page in the built-in visual editor (available only to users of Microsoft Internet Explorer), click . When editing an HTML file, Plesk opens internal WYSIWYG editor by default. If you want to edit the source code of the HTML file, click Html. To return back to WYSIWYG mode, click Design.

To view the file, click 💁.

To rename a file or directory, click  $\stackrel{\frown}{=}$ . Type in a new name and click **OK**.

To copy or move a file or directory to another location, select the required file or directory using the appropriate check box, and click Copy/Move. Specify the destination for the file or directory to be copied or renamed to, then click Copy to copy, or Move to move it.

To update the file or directory creation date, click **Touch**. The time stamp will be updated with the current local time.

To remove a file or directory, select the corresponding check box, and click **X** Remove Selected. Confirm removal and click **OK**.

## **Publishing a Site Through SSH Connection**

If your are using a Linux or FreeBSD operating system on your local computer and have access to server shell, use the 'scp' command to copy files and directories to the server: scp\_your\_file\_name login@remoteserver.com:path to copy files, and scp\_r your\_directory\_name login@remoteserver.com:path to copy entire directories.

After publishing, you will be able to work with files and directories on your account using SSH terminal web application integrated in your Plesk control panel (Home > SSH Terminal).

## Publishing files from Microsoft FrontPage

Microsoft FrontPage deals with two kinds of Web sites: disk-based and server-based. In short, a disk-based site is a FrontPage Web site you create on your local hard disk and then later publish to a Web server. A server-based site is one you create and work with directly on a Web server, without the extra step of publishing. This section provides you with instructions on publishing only disk-based web sites.

You can publish disk-based web sites either through FTP or HTTP. If your server is running FrontPage Server Extensions, you would publish your site to an HTTP location. For example: <a href="http://your-domain.com/MyWebSite">http://your-domain.com/MyWebSite</a>. If your server supports FTP, you would publish to an FTP location. For example: <a href="ftp://ftp.your-domain.com/myFolder">ftp://ftp.your-domain.com/myFolder</a>.

To find out which publishing method your server supports, contact your hosting company, or your IT department.

After publishing, you can manage your site through FrontPage Server Extensions.

To access FrontPage Server Extensions management interface:

- 1 Log in to Plesk.
- 2 To manage a site, which is not protected by SSL, click FP Webadmin. To manage an SSL-enabled site, click FP-SSL Webadmin.
- **3** Type your FrontPage administrator's login name and password, and click **OK**.

For instructions on using FrontPage server extensions, see online help (**FP Webadmin** > **Help**) or visit Microsoft web site.

#### In this section:

| <b>Publishing Sites</b> | From Microsoft | FrontPage | Through FTP. |   | 31 |
|-------------------------|----------------|-----------|--------------|---|----|
| <b>Publishing Sites</b> | From Microsoft | FrontPage | Through HTTF | · | 32 |

### Publishing Sites From Microsoft FrontPage Through FTP

If you are publishing from a computer at work, ask your IT department, help desk, or network administrator if you are allowed to publish with FTP beyond a firewall. Also ask if you need to install special software that allows you to publish beyond the firewall.

- > To publish files through FTP:
- 1 Open Microsoft FrontPage.
- 2 Open a Microsoft FrontPage Web site: open File menu and select the Open Site item.
- 3 Go to Remote Web site view: click the Web Site tab, and then the Remote Web Site button at the bottom of the window.
- 4 Set up your Remote Web Site Properties:
  - Click the Remote Web Site Properties button in the upper-right corner of the window.
  - Select FTP as the remote Web server.
  - In the Remote Web site location box, type your host name (e.g., <a href="ftp://ftp.your-domain.com">ftp://ftp.your-domain.com</a>)
  - In the **FTP directory** box, type your FTP directory if your hosting company provided one. Leave it blank if they did not specify one.
  - Select the Use Passive FTP check box if your computer or network is protected by a firewall.
- 5 Click **OK** to connect to the remote site.
  - The Remote Web site view will show files that you have in your local and remote sites.
- 6 Click the Publish Web site button in the lower-right corner of the window.

### Publishing Sites From Microsoft FrontPage Through HTTP

- > To publish files through HTTP on a server that supports FrontPage Server Extensions:
- 1 Open your FrontPage program.
- 2 Open a FrontPage Web site: open File menu and select the Open Site item.
- 3 Go to Remote Web site view: click the Web Site tab, and then the Remote Web Site button at the bottom of the window.
- 4 Click the Remote Web Site Properties button in the upper-right corner of the window.
- 5 On the Remote Web Site tab, under Remote Web server type, click FrontPage or SharePoint Services.
- 6 In the Remote Web site location box, type the Internet address, including the protocol, of the remote Web site that you want to publish folders and files to for example, <a href="http://www.your-domain.com">http://www.your-domain.com</a> or click Browse to locate the site.
- 7 Do any of the following:
  - To use Secure Sockets Layer (SSL) for establishing a secure communications channel to prevent the interception of critical information, click Encryption connection required (SSL). To use SSL connections on your Web server, the server must be configured with a security certificate from a recognized certificate authority. If the server does not support SSL, clear this check box. Otherwise, you will not be able to publish folders and files to the remote Web site.
  - To remove specific types of code from Web pages as they are being published, on the Optimize HTML tab, select the options you want.
  - To change the default options for publishing, on the Publishing tab, select the options you want.
- 8 Click **OK** to connect to the remote site.
  - The Remote Web site view will show files that you have in your local and remote sites.
- 9 Click the Publish Web site button in the lower-right corner of the window.

### Publishing a Site From Adobe Dreamweaver

Before publishing a site from Dreamweaver, you need to define the site properties, that is, you need to tell Dreamweaver where your site files are located on your computer, and to specify the server to which you want to publish the site.

- > To define a site in Dreamweaver:
- 1 From the Site menu, choose New Site. The Site Definition screen opens.
- Click the Advanced tab.
- 3 In the Local Info category, specify the following:
  - Site name. This will show in Web browser's title bar.
  - Local root folder. This is the folder on your computer where all of your site files are stored. For example c:\My Site
  - Default images folder. Specify the folder where your site's graphic files are stored.
     For example c:\My Site\images
  - HTTP address. Specify your domain name. For example, <a href="http://your-domain.com">http://your-domain.com</a>
- 4 From the Category menu, select the Remote Info item.
- 5 From the Access menu, select the FTP option. Most likely, your server supports publishing through FTP (File Transfer Protocol, commonly used for transferring files over the Internet).
- 6 Specify the following settings:
  - FTP host. Type your FTP host name without the ftp:// prefix. For example, your-domain.com.
  - Host directory. Specify the directory on the server where your site will reside. In most cases, this is httpdocs.
  - Login and password. Specify the login name and password that your provider gave you.
  - Use passive FTP. Select this option only if your computer is behind a firewall.
- 7 To ensure that you specified the correct login and password, and that Dreamweaver can connect to the server, click the **Test** button.
- 8 To save the settings, click **OK**.
- > To publish your site:
- 1 Open your site in Dreamweaver.
- 2 From the Site menu, select the Put option (or press Ctrl+Shift+U simultaneously).

## **Previewing Your Site**

Once you published your site to your web space, you may want to make sure that it functions properly in the actual hosting environment. You can preview your site through your favorite Web browser, even if the information on your domain name has not yet propagated in the Domain Name System. Note that Adobe Flash and CGI scripts will not work during preview. Also, site preview does not work for Web sites and Web pages that include absolute paths to other files (like <a href="http://domain.tld/image.gif"> http://domain.tld/image.gif"> ).

To preview your site, on your Home page, click Site Preview in the Hosting group.

## **Deploying Databases**

If your web server incorporates data processing applications or is designed to generate web pages dynamically, you will likely need a database for storing and retrieving data. You can either create a new database for your site or import the data from your previously backed up MySQL or PostgreSQL database.

### In this section:

| Creating or Importing a Database     |    |
|--------------------------------------|----|
| Creating a Database User Account     |    |
| Changing Password of a Database User |    |
| Removing a Database User Account     | 36 |
| Removing a Database                  |    |

## **Creating or Importing a Database**

To create a new database on your hosting account:

- 1 On your Home page, click Databases.
- Click Add New Database.
- 3 Enter a name for the database.
  - We recommend that you choose a name that starts with a Latin alphabet symbol and comprises only alphanumeric and underscore symbols (up to 64 symbols).
- 4 Select the database type that you are going to use: MySQL or PostgreSQL. Click OK.
- 5 To set up database administrator's credentials, click Add New Database User.
- **6** Type a user name and a password that will be used for accessing the contents of the database.
- 7 Click OK.

To import an existing database:

- 1 On your Home page, click Databases.
- 2 Click Add New Database.
- 3 Enter a name for the database.
  - We recommend that you choose a name that starts with a Latin alphabet symbol and comprises only alphanumeric and underscore symbols (up to 64 symbols).
- 4 Select the database type that you are going to use: MySQL or PostgreSQL. Click OK.
- 5 To set up database administrator's credentials, click Add New Database User.
- **6** Type a user name and a password that will be used for accessing the contents of the database. Click **OK**.
- 7 Click the **DB WebAdmin** icon in the Tools group.
  - An interface to phpMyAdmin (or phpPgAdmin) database management tool will open in a separate browser window.
- 8 Click on the Query window icon in the left frame.
- 9 Click the **Import files** tab.
- 10 Select the text file that contains the data and click Go.
- 11 Click the Insert data from a text file link.

To manage your databases and their contents, use your favorite MySQL or PostgreSQL client or the web based database management tool accessible from Plesk control panel (Home > Databases > Database name > DB WebAdmin).

## **Creating a Database User Account**

If you collaborate with other people on managing your web site and wish to give them access to the database, you should create separate user accounts for them.

- To create a database user account:
- 1 Go to Databases > database name and click Add New Database User.
- 2 Type a user name and a password that will be used for accessing the contents of the database. Click **OK**.

## **Changing Password of a Database User**

- > To change password for a database user:
- 1 Go to Databases > database name > database user's name.
- 2 Type a new password and click OK.

## Removing a Database User Account

- > To remove a database user account:
- 1 Go to Databases > database name.
- 2 Select a check box corresponding to the user account that you wish to remove.
- 3 Click X Remove Selected. Next, confirm removing and click OK.

### Removing a Database

- To remove a database with its contents:
- 1 On your Home page, click **Databases** in the **Services** group.
- **2** Select a check box corresponding to the database that you wish to remove.
  - If the required check box appears grayed out, this means that this database is used by a site application and you can remove it only by uninstalling the respective application.
- 3 Click Kemove Selected. Confirm removal and click OK.

# **Installing Applications**

To enhance your web site with valuable features, such as guest books, forums, hit counters, photo galleries, and e-commerce solutions, you can install the respective applications from Plesk Application Vault (**Home > Web Applications**). The number and variety of available applications depend on your provider's policy and your hosting plan.

- > To install an application on your site:
- 1 On your home page, click Web Applications.
  - A list of applications installed on your site will be displayed.
- 2 Click Add New Application icon in the Tools group.
  - A list of site applications available for installation will be displayed.
- **3** To specify the site where you want to install and deploy an application, select it in the **Target domain** menu.
- **4** To specify which application you wish to install, select an option button corresponding to the application of your choice.
- 5 Click Install.
- 6 Specify whether you wish to create a hyperlink to the application's interface and place it on your Home page in the control panel.
- 7 Specify the installation preferences and other information that may be required by the application (the requirements may vary), and click OK, when finished.
- 8 If you have chosen to create a hyperlink button inside your Plesk control panel, specify its properties:
  - Type the text that will show on your button in the Button label box.
  - Choose the location for your button. To place it in the right frame of your Home page, select the **Domain Administration page** value as the location. To place it in the left frame (navigation pane) of your control panel, select the **Navigation pane** value.
  - Specify the priority of the button. Plesk will arrange your custom buttons on the control panel in accordance with the priority you define: the lower the number – the higher is priority. Buttons are placed in the left-to-right order.
  - To use an image for a button background, type the path to its location or click Browse to browse for the desired file. It is recommended that you use a 16x16 pixels GIF or JPEG image for a button to be placed in the navigation pane, and 32x32 pixels GIF or JPEG image for buttons placed in the main frame.
  - Type the hyperlink to be attached to the button into the URL box.
  - Using the check boxes, specify whether to include the data, such as domain id and domain name to be transferred within the URL. These data can be used for processing by external web applications.
  - In the Context help tip contents input field, type in the help tip that will be displayed when you hover the mouse pointer over the button.

- Select the Open URL in the Control Panel check box if you wish the destination URL to be opened in the control panel's right frame, otherwise leave this check box unchecked to open the URL in a separate browser window.
- If you wish to make this button visible to the e-mail users whom you granted access to control panel, select the Visible to all sub-logins check box.
- Click **OK** to complete creation.

Now the application is installed and you can insert a link to this application into the web pages of your site, for example, on your home page. Otherwise, you and your users will have to access this application by typing its URL, which can be long enough to remember.

To access the web interface of an application, do any of the following:

- Type the URL in your browser. For example: <a href="http://your-domain.com/forum/">http://your-domain.com/forum/</a>.
- Go to Home > Web Applications, and click an icon ②, corresponding to the application.
- If you chose to add a hyperlink button to your Plesk control panel during installation of an application, then on your Home page, click the respective button in the Custom buttons group or navigation pane.

To reconfigure an application, change the application administrator's password, or to install a license key for a commercial application, go to **Home > Web Applications**, and click an icon , corresponding to the application.

To upgrade an application to a newer version (if it is available on the server), go to **Home > Web Applications**, and click a corresponding shortcut in the **U** column.

To remove an application, go to **Home > Web Applications**, and select a check box corresponding to the application that you no longer need. Then click **X Remove Selected**. The application and its databases will be removed from the server.

#### In this section:

| Installing Java W | eb Applications  | 39 |
|-------------------|------------------|----|
| Installing Ruby W | /eb Applications | 39 |

## **Installing Java Web Applications**

You can install Java Web application packages in the Web archive format (WAR). These Java applications are not distributed with Plesk, therefore you should obtain them separately.

- > To install a Java Web application:
- 1 From your Home page, go to **Web Applications** > **Java Applications** tab and click **Switch On**.

This will start the Tomcat service, which provides an environment for Java code to run in cooperation with a web server.

- 2 Click Install New Application.
- 3 Specify the path to an application package you wish to install (this can be an application package in WAR format saved on your computer's hard drive), or click **Browse** to navigate to it, then click **OK**.

Now the application is installed and the respective entry is added to the list of installed Java applications (**Web Applications** > **Java Applications**).

- > To access the web interface of a Java Web application, do any of the following:
- From your Home page, go to Web Applications > Java Applications tab, and click a respective hyperlink in the Path column.
- Type the URL in your browser. For example: <a href="http://your-domain.com:9080/storefront/">http://your-domain.com:9080/storefront/</a>.
- > To stop, start or restart a Java Web application:
- 1 From your Home page, go to **Web Applications** > **Java Applications** tab. A list of installed applications will open.
- 2 Locate an application on the list, and use the icons in the right part of the list to perform the required operations:
- To start an application, click the icon ...
- To stop an application, click the icon
- To restart an application, click the icon
- > To uninstall a Java Web application:
- 1 From your Home page, go to Web Applications > Java Applications tab.
- 2 Select a check box corresponding to the application that you no longer need. Click **X** Remove Selected, confirm the removal and click **OK**.

The application will be uninstalled and its databases removed from the server.

## **Installing Ruby Web Applications**

You can install on your site custom Web applications developed in the Ruby programming language.

- > To install on your site an application written in Ruby:
- 1 On your Home page, under Hosting, click Setup.
- 2 Select the CGI and FastCGI check boxes, and click OK.
- 3 Connect to your FTP account, change to the /htdocs directory, and create a subdirectory where the application files will reside. Let's call this directory your application, for illustration purposes.
- **4** Upload the application files to the htdocs/your\_application directory.
- 5 Create a file with name .htaccess in this directory, open it with a text editor of your choice and add the following lines into the file:

```
RewriteEngine On RewriteRule ^$ /public/index.html [L] RewriteCond %{REQUEST_URI} !^/your_application/public RewriteRule ^(.*)$ /public/$1 [L] RewriteCond %{REQUEST_FILENAME} !-f RewriteRule ^(.*)$ public/dispatch.fcgi/$1 [QSA,L]
```

- 6 Save the file.
- 7 Remove the file your application/public/.htaccess
- 8 Open the file your\_application/public/dispatch.fcgi with a text editor and put the following lines there: #!/usr/bin/ruby
- 9 Save the file.

Now the web application will be accessible at the following URL: <a href="http://yourdomain.com/your application">http://yourdomain.com/your application</a>.

# **Securing Online Transactions on Your Site With SSL Encryption**

If you are running an e-commerce business, you need to secure transactions between your customers and your site. To prevent the valuable data, such as credit card numbers and other personally identifiable information from stealing, you should use the Secure Sockets Layer protocol, which encrypts all data and transfers them securely over the SSL connection. And even if someone intercepts the data for malicious intent, they will not be able to decrypt and use them.

To implement the Secure Sockets Layer protocol on your web server, you should purchase an SSL certificate from a reputable certificate vendor (these vendors are called Certificate Authorities), and then install this certificate on your site. To enable SSL protection, you must host your site on a dedicated IP address, which is not shared among other web sites.

There are numerous certificate authorities to choose from. When considering one, pay attention to reputation and credibility of the CA. Knowing how long they have been in business and how many customers they have will help you make the right choice.

Your Plesk control panel provides facilities for purchasing SSL certificates from GeoTrust, Inc.

### In this section:

| Obtaining and Installing SSL Certificates from GeoTrust, Inc. or GoDaddy       | 42 |
|--------------------------------------------------------------------------------|----|
| Obtaining and Installing SSL Certificates from Other Certification Authorities | 44 |
| Creating and Installing Free Self-signed SSL Certificate                       | 45 |
| Uninstalling a Certificate from Your Site                                      | 46 |

# Obtaining and Installing SSL Certificates from GeoTrust, Inc. or GoDaddy

- > To purchase an SSL certificate through MyPleskCom online store and secure your site:
- 1 Go to Certificates and click Add New Certificate.
- 2 Specify the certificate properties:
  - Certificate name. This will help you identify this certificate in the repository.
  - Encryption level. Choose the encryption level of your SSL certificate. We recommend that you choose a value more than 1024 bit.
  - Specify your location and organization name. The values you enter should not exceed the length of 64 symbols.
  - Specify the domain name for which you wish to purchase an SSL certificate.
     This should be a fully qualified domain name. Example: <a href="https://www.your-domain.com">www.your-domain.com</a>
  - Enter the domain administrator's e-mail address.
- 3 Make sure that all the provided information is correct and accurate, as it will be used to generate your private key. Click **Buy Certificate**.
  - Your private key and certificate signing request will be generated do not delete them. MyPlesk.com login page will open in a new browser window.
- **4** Register or login to an existing MyPlesk.com account and you will be taken step by step through the certificate purchase procedure.
- **5** Choose the type of certificate that you wish to purchase.
- 6 Click Proceed to Buy and order the certificate.
- 7 In the Approver E-Mail drop-down box, please select the correct Approver e-mail.
  - The approver e-mail is an e-mail address that can confirm that certificate for specific domain name was requested by an authorized person.
  - Once your certificate request is processed, you will be sent a confirmation e-mail. After you confirm, the SSL certificate will be sent to your e-mail.
- **8** When you receive your SSL certificate, save it on your local machine or network.
- **9** Return to the SSL Certificates repository (Home > Certificates).
- **10** Click **Browse** and navigate to the location of the saved certificate.
- 11 Select the saved certificate, and then click Send File.
  - This will upload and install the certificate against the corresponding private key.
- 12 Return to your Home page and click Setup in the Hosting group.
- **13** Select the SSL certificate that you wish to install from the **Certificate** drop-down box.

If there is no **Certificate** drop-down box on the screen, this means that you are on a shared hosting account; therefore, you need to upgrade your hosting package and purchase a dedicated IP address from your hosting provider.

14 Select the SSL support check box and click OK.

# Obtaining and Installing SSL Certificates from Other Certification Authorities

- > To secure your site with an SSL certificate from other certificate authorities:
- 1 Go to Certificates and click Add New Certificate.
- 2 Specify the certificate properties:
  - Certificate name. This will help you identify this certificate in the repository.
  - Encryption level. Choose the encryption level of your SSL certificate. We recommend that you choose a value more than 1024 bit.
  - Specify your location and organization name. The values you enter should not exceed the length of 64 symbols.
  - Specify the domain name for which you wish to purchase an SSL certificate.
     This should be a fully qualified domain name. Example: <a href="https://www.your-domain.com">www.your-domain.com</a>
  - Enter the domain administrator's e-mail address.
- 3 Make sure that all the provided information is correct and accurate, as it will be used to generate your private key. Click Request.
  - Your private key and certificate signing request will be generated and stored in the repository.
- 4 Click ☐, download the certificate signing request (CSR) file and save it on your machine.
- Once downloaded, open the file in a text editor, copy the text that starts with the line ----BEGIN CERTIFICATE REQUEST---- and ends with the line ----END CERTIFICATE REQUEST---- to the clipboard. Be sure to include the lines ----BEGIN CERTIFICATE REQUEST---- and ----END CERTIFICATE REQUEST---- into your certificate signing request because they are part of it.
- 6 Using your favorite mail client software, create a new e-mail message and paste the text from the clipboard.
- 7 Send this message to the Certification Authority that will create an SSL certificate in accordance with the information you supplied.
- **8** When you receive your SSL certificate, save it on your local machine or network.
- 9 Return to the SSL Certificates repository (Home > Certificates).
- **10** Click **Browse** in the middle of the page and navigate to the location of the saved certificate.
- 11 Select it, and then click Send File.
  - This will upload and install the certificate against the corresponding private key.
- 12 Return to your Home page and click Setup in the Hosting group.
- **13** Select the SSL certificate that you wish to install from the **Certificate** drop-down box.

If there is no **Certificate** drop-down box on the screen, this means that you are on a shared hosting account; therefore, you need to upgrade your hosting package and purchase a dedicated IP address from your hosting provider.

14 Select the SSL support check box and click OK.

## Creating and Installing Free Self-signed SSL Certificate

If you do not feel like paying money for SSL certificates, but still need to secure your site, you can create a self-signed certificate and install it on your web server. This will provide data encryption; however, your customers' browsers will show warning messages telling that your certificate is not issued by a recognized authority. Thus, using self-signed certificates is not recommended as it will not instill confidence in customers, and is likely to adversely affect your online sales.

- > To secure your site with a self-signed SSL certificate:
- 1 Go to Certificates and click Add New Certificate.
- 2 Specify the certificate properties:
  - Certificate name. This will help you identify this certificate in the repository.
  - Encryption level. Choose the encryption level of your SSL certificate. We recommend that you choose a value more than 1024 bit.
  - Specify your location and organization name. The values you enter should not exceed the length of 64 symbols.
  - Specify the domain name for which you wish to generate an SSL certificate.
     This should be a fully qualified domain name. Example: <a href="www.your-domain.com">www.your-domain.com</a>.
  - Enter the domain administrator's e-mail address.
- Click Self-Signed.

Your certificate will be generated and stored in the repository.

- 4 Return to your Home page and click **Setup** in the **Hosting** group.
- 5 Select the self-signed SSL certificate from the Certificate drop-down box.

If there is no **Certificate** drop-down box on the screen, this means that you are on a shared hosting account; therefore, you need to upgrade your hosting package and purchase a dedicated IP address from your hosting provider.

6 Select the SSL support check box and click OK.

## **Uninstalling a Certificate from Your Site**

- > To uninstall a certificate from your site and disable SSL protection:
- 1 Make sure that the certificate you want to remove is not used at the moment.
  - 1. On your Home page, click Setup.
  - 2. The **Certificate** drop-down box indicates which SSL certificate is currently used.
  - 3. If the certificate that you want to remove is currently in use, you should first release it by selecting another certificate in the **Certificate** drop-down box, and clicking **OK**.
- 2 Remove the certificate from repository.
  - 1. To permanently remove the certificate from repository, on your Home page, click **Certificates** in the **Services** group.
  - 2. Select a check box corresponding to the certificate that you no longer need and click **X** Remove Selected. Confirm removal and click **OK**.
- 3 Disable SSL support if you no longer need it.
  - 1. On your Home page, click Setup.
  - 2. Clear the SSL support check box and click OK.

# **Customizing DNS Zone Configuration for Your Domain**

Your control panel automatically creates DNS zone for your domain in accordance with the configuration preset defined by your provider. The domain name should work fine with the automatic configuration, however if you need to perform custom modifications in the domain name zone, you can do that through your control panel.

To view the resource records in a DNS zone of your domain, click **DNS Settings** in the **Services** group. A screen will show all resource records for your domain.

To learn about modifying resource records in the DNS zone of a domain alias, refer to the Setting Up Additional Domain Names for a Site (Domain Aliases) (on page 61) section.

#### In this section:

| Adding Resource Records                   | 48 |
|-------------------------------------------|----|
| Modifying Resource Records                | 49 |
| Removing Resource Records                 | 49 |
| Restoring the Original Zone Configuration | 50 |

## **Adding Resource Records**

To add a new resource record to the zone:

- Click the DNS icon in the Services group.
- 2 Click the Add New Record icon in the Tools group.
- **3** Select a resource record type, and specify the appropriate data:
  - For an A record you will need to enter the domain name for which you wish to create an A record. If you are simply defining an A record for your domain, then you should leave the available field empty. If you are defining an A record for a name server then you will need to input the appropriate entry for the given name server (ie. ns1). Then, you need to enter the appropriate IP address to which to associate the domain name.
  - For a NS record, you will need to enter the domain name for which you wish to create the NS record. If you are defining an NS record for your domain, then you will leave the available field blank. Then enter the appropriate name server name in the field provided. You will need to enter the complete name (i.e. ns1.mynameserver.com).
  - For a MX record, you will need to enter the domain for which you are creating the MX record. For your domain, you would simply leave the available field blank. You will then need to enter your mail exchanger, this is the name of the mail server. If you are running a remote mail server named 'mail.myhostname.com' then you would simply enter 'mail.myhostname.com' into the field provided. You will then need to set the priority for the mail exchanger. Select the priority using the drop-down box: 0 is the highest and 50 is the lowest. Keep in mind you would also need to add the appropriate A record, and/or CNAME if applicable for the remote mail exchange server.
  - For a CNAME record, you will need to first enter the alias domain name for which you wish to create the CNAME record. You then need to enter the domain name within which you want the alias to reside. Any domain name can be entered. It does not need to reside on the same server.
  - For a PTR record you will first enter the IP address/mask for which you wish to define the pointer. Then enter the appropriate domain name for this IP to be translated to.
  - For a TXT record, you will be able to enter an arbitrary text string, which could be a description or an SPF record.
- 4 Click OK to submit the data.

## **Modifying Resource Records**

To modify the properties of a resource record:

- 1 Click the DNS icon in the Services group.
- **2** Click the hyperlink in the **Host** column corresponding to the resource record you want to modify.
- 3 Modify the record as required and click **OK**.

To modify entries in the Start of Authority (SOA) record for a domain:

- 1 Click the DNS icon in the Services group.
- Click SOA Preferences.
- 3 Specify the desired values:
  - TTL. This is the amount of time that other DNS servers should store the record in a cache. Plesk sets the default value of one day.
  - Refresh. This is how often the secondary name servers check with the primary name server to see if any changes have been made to the domain's zone file.
     Plesk sets the default value of three hours.
  - Retry. This is the time a secondary server waits before retrying a failed zone transfer. This time is typically less than the refresh interval. Plesk sets the default value of one hour.
  - Expire. This is the time before a secondary server stops responding to queries, after a lapsed refresh interval where the zone was not refreshed or updated. Plesk sets the default value of one week.
  - Minimum. This is the time a secondary server should cache a negative response.
     Plesk sets the default value of three hours.
- 4 Click OK.

## Removing Resource Records

- > To remove a resource record from the zone:
- 1 Click DNS Settings in the Services group.
- 2 Select a check box corresponding to the record you wish to remove.
- 3 Click Kemove Selected. Confirm removal and click OK.

# **Restoring the Original Zone Configuration**

To restore the original zone configuration in accordance with the configuration preset defined by your provider:

- 1 Click the DNS icon in the Services group.
- 2 In the IP address drop-down box, select the IP address to be used for restoring the zone, specify whether a www alias is required for the domain, and click the **Default** button. The zone configuration will be recreated.

# **Customizing Web Server Error Messages**

When visitors coming to your site request pages that the web server cannot find, the web server generates and displays a standard HTML page with an error message. The standard error messages may inform of problems, but they do not usually say how to resolve them or how to get the lost visitor on his way, and they also look dull.

You may want to create your own error pages and use them on your web server. With Plesk you can customize the following error messages:

- 400 Bad File Request. Usually means the syntax used in the URL is incorrect (for example, uppercase letter should be lowercase letter; wrong punctuation marks).
- 401 Unauthorized. Server is looking for some encryption key from the client and is not getting it. Also, wrong password may have been entered.
- 403 Forbidden/Access denied. Similar to 401; a special permission is needed to access the site a password and/or username if it is a registration issue.
- 404 Not Found. Server cannot find the requested file. File has either been moved or deleted, or the wrong URL or document name was entered. This is the most common error.
- 405 Method Not Allowed. The method specified in the Request-Line is not allowed for the resource identified by the Request-URI.
- 406 Not Acceptable. The resource identified by the request is only capable of generating response entities which have content characteristics not acceptable according to the accept headers sent in the request.
- 407 Proxy Authentication Required. This code is similar to 401 (Unauthorized), but indicates that the client must first authenticate itself with the proxy.
- 412 Precondition Failed. The precondition given in one or more of the request-header fields evaluated to false when it was tested on the server. This response code allows the client to place preconditions on the current resource metainformation (header field data) and thus prevent the requested method from being applied to a resource other than the one intended.
- 414 Request-URI Too Long. The server is refusing to service the request because the Request-URI is longer than the server is willing to interpret. This rare condition is only likely to occur when a client has improperly converted a POST request to a GET request with long query information, when the client has descended into a URI "black hole" of redirection (e.g., a redirected URI prefix that points to a suffix of itself), or when the server is under attack by a client attempting to exploit security holes present in some servers using fixed-length buffers for reading or manipulating the Request-URI.
- 415 Unsupported Media Type. The server is refusing to service the request because
  the entity of the request is in a format not supported by the requested resource for
  the requested method.
- 500 Internal Server Error. Could not retrieve the HTML document because of serverconfiguration problems.
- 501 Not Implemented. The server does not support the functionality required to fulfill the request. This is the appropriate response when the server does not recognize the request method and is not capable of supporting it for any resource.

• 502 Bad Gateway. The server, while acting as a gateway or proxy, received an invalid response from the upstream server it accessed in attempting to fulfill the request.

To configure Plesk's web server to show your custom error pages:

- 1 Switch on support for custom error documents through Plesk. On your Home page, click the domain name you need, and then click **Setup**. Select the **Custom Error Documents** check box. Click **OK**.
- **2** Connect to your FTP account on the Plesk server, and go to the error docs directory.
- 3 Edit or replace the respective files. Be sure to preserve the correct file names:
  - 400 Bad File Request bad request.html
  - 401 Unauthorized unauthorized.html
  - 403 Forbidden/Access denied forbidden.html
  - 404 Not Found not found.html
  - 405 Method Not Allowed method not allowed.html
  - 406 Not Acceptable not acceptable.html
  - 407 Proxy Authentication Required proxy\_authentication\_required.html
  - 412 Precondition Failed precondition failed.html
  - 414 Request-URI Too Long request-uri\_too\_long.html
  - 415 Unsupported Media Type unsupported media type.html
  - 500 Internal Server Error internal server error.html
  - 501 Not Implemented not implemented.html
  - 502 Bad Gateway bad gateway.html
- **4** Wait for a few hours till your Web server is restarted. After that, the Web server will start using your error documents.

# **Serving Your Site with External Domain Name Servers**

If you host a web site on this server and have a standalone DNS server acting as a primary (master) name server for your site, you may want to set up your control panel's DNS server to function as a secondary (slave) name server:

- 1 Go to DNS Settings.
- 2 Click Switch DNS Service Mode in the Tools group.
- 3 Click Add Record, specify the IP address of the primary (master) DNS server, and click OK.
- > To make the control panel's DNS server act as a primary for a zone:
- 1 Click DNS Settings.
- 2 Click **Switch DNS Service Mode** in the **Tools** group. The original resource records for the zone will be restored.

If you host a web site on this server and rely entirely on other machines to perform the Domain Name Service for your site (there are two external name servers - a primary and a secondary), switch off the control panel's DNS service for each site served by external name servers:

- Click DNS Settings.
- 2 Click Switch Off the DNS Service in the Tools group. Turning the DNS service off for the zone will refresh the screen, so that only a list of name servers remains.

**Note:** The listed name server records have no effect on the system. They are only presented on the screen as clickable links to give you a chance to validate the configuration of the zone maintained on the external authoritative name servers.

- > To validate the configuration of a zone maintained on authoritative name servers:
- 1 Click DNS Settings.
- 2 Add the entries pointing to the appropriate name servers that are authoritative for the zone to the list of DNS records: click Add Record, specify a name server, and click OK. Repeat this for each name server you would like to test.
- 3 The records will appear in the list.
- 4 Click on the records that you have just created. Plesk will retrieve the zone file from a remote name server and check the resource records to make sure that domain's resources are properly resolved.
- 5 The results will be interpreted and displayed on the screen.

# **Restricting Access to Web Server's Resources With Password Protection**

If you have directories in your site that only authorized users should see, restrict access to these directories with password protection.

### In this section:

| Protecting a Resource                | . 55 |
|--------------------------------------|------|
| Adding and Removing Authorized Users |      |
| Unprotecting a Resource              |      |

## **Protecting a Resource**

To password protect a directory in your site and to specify authorized users:

- 1 On your Home page, click the **Directories** icon in the **Hosting** group.
- 2 Click Add New Directory.
- 3 Specify the path to the directory that you wish to password protect.
  - This can be any directory existing in your site, for example: /private. If the directory that you would like to protect has not yet been created, specify the path and the directory name Plesk will create it for you.
- **4** Specify in what location (also called document root) your password protected directory resides or will reside.

For example:

- To protect the httpdocs/private directory, type '/private' in the Directory name box and select the Non-SSL check box.
- To protect the httpsdocs/private directory, type '/private' in the Directory name box and select the SSL check box.
- To protect your CGI scripts stored in the cgi-bin directory, leave the '/' value in the Directory name box and select the cgi-bin check box. Make sure there are no white spaces after the slash symbol; otherwise, a protected directory will be created with the name consisting of white spaces.
- 5 In the **Header Text** box, type a resource description or a welcoming message that your users will see when they visit your protected area.
- 6 Click OK.

The directory you specified will be protected.

- 7 To add authorized users, click Add New User.
- 8 Specify the login name and password that will be used for accessing the protected area.

The password should be from 5 to 14 symbols in length.

- 9 Click OK.
- **10** To add more authorized users for this protected resource, repeat the steps 7 and 8.

## **Adding and Removing Authorized Users**

To add an authorized user of a protected directory:

- 1 On your Home page, click the Directories icon in the Hosting group.
- 2 Click on the name of the directory you need.
- 3 Click the Add New User icon.
- **4** Specify the login name and password that will be used for accessing the protected area.

The password should be from 5 to 14 symbols in length.

5 Click OK.

To change password for an authorized user of a protected directory:

- 1 On your Home page, click the **Directories** icon in the **Hosting** group.
- 2 Click on the name of the directory you need.
  - A list of authorized users will open.
- 3 Click on the user's name.
- **4** Specify the new password and re-type it for confirmation.
- 5 Click OK.

To revoke a permission to access the protected directory from a user:

- 1 On your Home page, click the **Directories** icon in the **Hosting** group.
- 2 Click on the name of the directory you need.
  - A list of authorized users will open.
- 3 Select a check box corresponding to the user's name.
- 4 Click X Remove Selected.
- 5 Confirm the operation and click **OK**.

## **Unprotecting a Resource**

To remove password protection and make the resource available to the public:

- 1 On your Home page, click the **Directories** icon in the Hosting group. A list of password protected directories will open.
- 2 Select a check box corresponding to the name of the directory, from which you want to remove protection.
- Click X Remove Selected.

The protection will be removed and the contents of the directory will be accessible to the public without restrictions.

# Organizing Your Site Structure With Subdomains

Subdomains are additional domain names that enable you to:

- Organize logically the structure of your web site
- Host additional web sites or parts of your web site on the same server without the need to pay for registration of additional domain names

An example of using subdomains:

You have a web site your-product.com dedicated to promoting your software product. For publishing user's guides, tutorials and list of frequently asked questions, you can organize the subdomain 'userdocs' so that your users will be able to access online user documentation directly by visiting the domain name userdocs.your-product.com.

#### In this section:

| Setting Up Subdomains | 58 |
|-----------------------|----|
| Removing Subdomains   | 59 |

## **Setting Up Subdomains**

To set up a subdomain:

- 1 On your Home page, click the Subdomains icon.
- 2 Click the Add New Subdomain icon.
- 3 Type the subdomain name as desired.

This can be, for example, a topic of your site, organization department, or any other combination of letters, numbers and hyphens (up to 63 characters in length). The subdomain name must begin with an alphabet character. Subdomain names are case insensitive.

- 4 If this subdomain will hold a part of your own Web site that you manage on your own, leave the Use the FTP user account of the parent domain option selected. If this subdomain will hold a separate web site that will belong to or will be managed by another person, select the Create a separate user account for this subdomain option, and specify the login name and password that will be used for accessing the web space through FTP and publishing web site content.
- 5 If this subdomain will require secure transactions, select the SSL support checkbox.

Then, the SSL certificate installed under the parent domain will be used for encrypting transactions. By default, when you publish the site, you need to upload the web content that should be accessible via secure connections to the httpsdocs directory, and the content that should be accessible via plain HTTP, to the httpdocs directory. For your convenience, you can choose to publish all content through a single location – httpdocs directory. To do this, select the option Use a single directory for housing SSL and non-SSL content.

- 6 Specify the programming languages in which your web site is developed.
  - Otherwise, your web site may not function properly. For example, if your web site is written mainly in ASP and uses some applications written in PHP, such as those from the Application Vault, select the **ASP support** and **PHP support** check boxes.
- 7 If you wish to limit the amount of disk space that can be occupied by web content under this subdomain, type the desired value in megabytes into the Hard disk quota box.
  - When the specified limit is exceeded, you will not be able to add files to the web space, and editing existing files may corrupt them.
- 8 To complete the setup, click **OK**.
  - It may take up to 48 hours for the information on new subdomain to spread in the Domain Name System and become available to the Internet users.

To publish web content to the subdomain's web space, follow the instruction presented in the Publishing Your Site (on page 27) section.

# **Removing Subdomains**

- > To remove a subdomain with its web content:
- 1 On your Home page, click Subdomains.
- 2 Select a check box corresponding to the subdomain name that you wish to remove.
- 3 Click **X** Remove Selected. Confirm removal and click **OK**.

  The subdomain configuration and its web content will be removed from the server.

# Setting Up Anonymous FTP Access to the Server

If you host your site on a dedicated IP address, you can set up a directory within the site, where other users will be able to anonymously download or upload files through FTP. Once anonymous FTP is enabled, the users will be able to log in to the <a href="ftp://ftp.your-domain.com">ftp://ftp.your-domain.com</a> with the "anonymous" login name and any password.

To allow anonymous FTP access:

- 1 Click the Anonymous FTP icon in the Hosting group.
- 2 To activate anonymous FTP service, click the Switch On icon.
- 3 To set up a welcoming message to be displayed when users log in to FTP site, select the Display login message check box and type the message text in the input field as desired.
  - Note that not all FTP clients display welcoming messages.
- 4 To allow visitors to upload files to the /incoming directory, select the Allow uploading to incoming directory check box.
- 5 To allow users to create subdirectories in the /incoming directory, select the Allow creation of directories in the incoming directory check box.
- 6 To allow downloading files from the /incoming directory, select the Allow downloading from the incoming directory checkbox.
- 7 To limit the amount of disk space that can be occupied by uploaded files, deselect the **Unlimited** check box corresponding to the **Limit disk** space in the incoming directory option, and specify the amount in kilobytes.
  - This is the hard quota: the users will not be able to add more files to the directory when the limit is reached.
- 8 To limit the number of simultaneous connections to the anonymous FTP server, deselect the **Unlimited** check box corresponding to the **Limit number of simultaneous connections** option and specify the number of allowed connections.
- 9 To limit the bandwidth for anonymous FTP connections, deselect the Unlimited check box corresponding to the Limit download bandwidth for this virtual FTP domain option and enter the maximum bandwidth in kilobytes per second.
- 10 Click OK.

To modify settings for anonymous FTP server or switch it off:

- 1 On your Home page, click the domain name you need.
- 2 Click the Anonymous FTP icon in the Hosting group.

3 Adjust the settings as required and click **OK**.or click the **Switch Off** icon in the **Tools** group to switch off the anonymous FTP service.

# **Setting Up Additional Domain Names for a Site (Domain Aliases)**

If you have registered with a domain name registrar several domain names that you would like to point to the same web site that you host on this server, you should set up domain aliases, as described in this chapter.

#### In this section:

| Setting Up a Domain Alias              | 62 |
|----------------------------------------|----|
| Modifying Properties of a Domain Alias | 63 |
| Removing a Domain Alias                | 63 |

## **Setting Up a Domain Alias**

- > To set up a domain alias:
- 1 Go to Domain Aliases and click Add Domain Alias.
- 2 Type the desired domain alias name, for example alias.com.

  Domain aliases can comprise letters, digits and hyphens. Each part of the domain alias between dots should not be longer than 63 symbols.
- 3 Select the Synchronize DNS zone with the primary domain check box if you want the domain alias to use the same DNS zone resource records as in primary domain. With this setting, any subsequent changes in resource records of the primary domain's zone will be applied to the DNS zone of this domain alias.
- 4 Select the Mail check box, if you want e-mail directed at the e-mail addresses under the domain alias to be redirected to the e-mail addresses under your original domain name.
  - Example: You have an e-mail address <a href="mail@yourdomain.com">mail@yourdomain.com</a>. You have set up an alias for your domain name, for example, alias.com. If you want to receive mail to your mailbox <a href="mail@yourdomain.com">mail@yourdomain.com</a> when it is sent to <a href="mail@alias.com">mail@alias.com</a>, select the <a href="mail">Mail</a> check box.
- 5 Select the **Web** check box. Otherwise, the web server will not serve the web content to users coming to your site by typing the domain alias in their browsers.
- 6 Select the Java Web applications check box if you have Java applications installed on your site and you want them to be accessible through the domain alias.
- 7 Click OK.

## **Modifying Properties of a Domain Alias**

- > To change the properties of an alias:
- 1 Go to Domain Aliases and click the alias name you need.
- 2 Change the properties and click OK.
- > To modify resource records in the DNS zone of a domain alias:
- 1 Go to Domain Aliases and click the alias name you need.
- 2 Click DNS Settings.
- **3** Add, edit or remove the resource records as required:
  - To add a resource record to the zone, click Add New Record. Specify the required values and click OK to write the values to the zone.
  - To modify a resource record, under the Host column, click a hyperlink corresponding to the record you need.
  - To remove a record, select a check box corresponding to the record you wish to remove and click X Remove Selected.

To learn more about DNS resource records modification and other DNS-related options, refer to the Customizing DNS Zone Configuration for Your Domain (on page 47) and the Serving Your Site with External Domain Name Servers (on page 53) sections.

## **Removing a Domain Alias**

- > To remove an alias from a domain:
- 1 Click **Domain Aliases** on your home page.
- **2** Select a check box corresponding to the domain alias that you want to remove.
- 3 Click X Remove Selected. Confirm removal and click OK.

# Hosting Personal Web Pages on Your Web Server

You can host on your Web server personal Web pages for individuals who do not need their own domain names. This service is popular with educational institutions that host non-commercial personal pages of their students and staff.

These pages usually have Web addresses like http://your-domain.com/~username.

- > To accommodate a personal Web page on your server, allocate a separate Web space and set up an FTP account for publishing:
- 1 On your Home page, click Web Users.
- 2 Click Preferences.
- 3 If you wish to allow execution of scripts embedded in personal web pages, select the Allow the web users scripting check box.
- 4 Click OK.
  - The settings you have defined at the step 3 are common for all personal Web pages you might host on your Web server. Therefore, you will not need to perform steps 2 to 4 next time you set up a Web space for a personal Web page.
- 5 Click Add New Web User.
- 6 Specify a user name and password that will be used for accessing the Web space through FTP and publishing the Web page.
  - You can use only lowercase alphanumeric, hyphen and underscore symbols in user name. The user name should begin with an alphabet character. It cannot contain white spaces. The password cannot contain quotation marks, white space, user's login name, and should be between 5 and 14 characters in length.
- **7** Specify the programming languages that should be supported for the Web page.
  - For example, if the Web page is written in PHP, select the PHP support check box.
- 8 If you wish to limit the amount of disk space that can be occupied by the Web page content, clear the **Unlimited** checkbox and type the desired value in megabytes into the **Hard disk quota** box.
  - When the specified limit is exceeded, the Web page owner will not be able to add files to his or her Web space.
- 9 Click OK.

Now you can tell your user the FTP account credentials, so that he or she can publish their Web page.

#### In this section:

| Changing FTP Password for a Web Page Owner       | 65 |
|--------------------------------------------------|----|
| Allocating More Disk Space to the Web Page Owner | 65 |
| Removing Web Page Owner's Account                |    |

# **Changing FTP Password for a Web Page Owner**

- > To change FTP password for a web page owner:
- 1 Go to Web Users > user name.
- 2 Type the new password into the **New password** and **Confirm password** boxes.
- 3 Click OK.

## Allocating More Disk Space to the Web Page Owner

- > To allocate more disk space to the web page owner:
- 1 Go to Web Users > user name.
- 2 Type the amount of disk space in megabytes into the Hard disk quota box.
- 3 Click OK.

## **Removing Web Page Owner's Account**

- > To remove a web page owner's account together with his or her web page:
- 1 On your Home page, click Web Users.
- 2 Select a check box to the right of the user name you wish to remove.
- 3 Click X Remove Selected. Confirm removal and click OK.

# **Using E-mail Services**

You can use a number of different e-mail services with a single e-mail account. For example, you can have an e-mail address that will accept mail as any standard mailbox, forward to a number of recipients, and send an automatic response to the original message sender.

### In this chapter:

| Creating Mailboxes                                                      | 67     |
|-------------------------------------------------------------------------|--------|
| Setting Up Your E-mail Program for Retrieving Mail From Your Mailbox    | 69     |
| Accessing Your Mail From a Web Browser                                  | 70     |
| Protecting Mailboxes From Spam                                          | 71     |
| Protecting Mailboxes From Viruses                                       | 76     |
| Suspending and Unsuspending Mailboxes                                   | 77     |
| Removing Mailboxes                                                      | 78     |
| Switching off the Mailbox Service When You Have Decided to Turn Your A  | ccount |
| into a Mail Forwarder                                                   | 78     |
| Setting Up Mail Forwarding to a Single E-mail Address                   | 79     |
| Setting Up Mail Forwarding to Multiple E-mail Addresses                 | 81     |
| Removing Mail Forwarders                                                | 83     |
| Setting Up Automatic Reply                                              | 84     |
| Switching off Automatic Reply                                           | 86     |
| Setting Up Site-wide Preferences for Handling Mail to Nonexistent Users | 86     |
| Introducing Changes to a Number of Mail Accounts at Once                | 87     |
| Maintaining Mailing Lists                                               | 87     |

# **Creating Mailboxes**

If you wish to have an e-mail address associated with your site, like <a href="mailto:yourname@yourdomain.com">yourname@yourdomain.com</a>, you should create a mailbox. To do this:

- 1 Go to Mail and click Add New Mail Account.
- 2 Your domain name is shown to the right of @ sign, so you only need to specify the desired name for the mailbox.
  - This can be, for example, your first name and last name separated by a dot, a department name, or any other text in Latin symbols. The name should be short enough to remember. It can comprise alphanumeric, dash, dot and underscore symbols.
- 3 Specify a password that you will use for accessing your mailbox.
- 4 Make sure that a check mark is present in the Mailbox check box.
- 5 Click OK.

Now your mailbox is created on the provider's server, and you can set up your favorite e-mail program so as to receive and send e-mail messages through your new mailbox.

- > To create mailboxes for other users:
- 1 Go to Mail and click Add New Mail Account.
- 2 Your domain name is shown to the right of @ sign, so you only need to specify the desired name for the mailbox.
  - This can be, for example, user's first name and last name separated by a dot, a department name, or any other text in Latin symbols. The name should be short enough to remember. It can comprise alphanumeric, dash dot and underscore symbols.
- 3 Specify a password that mailbox owner will use for accessing his or her mailbox.
- 4 Make sure that a check mark is present in the Mailbox check box.
- 5 If required, limit the amount of disk space that this mailbox and it's autoresponder attachment files can use. To do this, under Mailbox quota select the Enter size option and type the desired value in kilobytes.
- 6 To allow the mailbox owner to manage his or her mailbox through a mailbox administration panel, select the **Control panel access** check box and specify the language for the user's control panel.
- 7 Click OK.
- 8 To allow the mailbox owner configure and use spam filter and antivirus, click **Permissions**, select the respective check boxes and click **OK**.

Now, the mailbox is created, and a separate e-mail administration panel has been set up in Plesk. To enter it, the mailbox owner should visit the URL <a href="https://your-domain.com:8443">https://your-domain.com:8443</a>, type his or her e-mail address into the Login box, type the password for the mailbox into the Password box, and then click Login.

# **Setting Up Your E-mail Program for Retrieving Mail From Your Mailbox**

- > To set up Microsoft Outlook Express:
- 1 Open Microsoft Outlook Express.
- 2 Go to Tools > Accounts.
- 3 Click the Mail tab to open a list of your mail accounts.
- 4 Click the Add > button and select the Mail ... item.
- 5 Enter your name as you want it to appear in any messages you send, and click Next >.
- **6** Type your e-mail address that you created through Plesk (for example, <a href="mailto:your.name@your-domain.com">your.name@your-domain.com</a>), and click **Next >**.
- 7 Select the protocol of your incoming mail server.
- 8 Specify the mail domain name as the incoming and outgoing mail server (for example: mail.your-domain.com), and click Next >.
- **9** Type your e-mail address in the **Account name** box (for example: your.name@your-domain.com).
- **10** Type your password. This should be the password that you specified during creation of the mailbox through Plesk.
- 11 Leave the Remember password box checked, if you do not wish to be prompted to enter password each time your e-mail program connects to the mail server to check for new mail, and click Next>.
- 12 To complete setting up your e-mail program, click Finish.
- > To set up Mozilla Thunderbird:
- 1 Open Mozilla Thunderbird.
- 2 Go to Tools > Account Settings...
- 3 Click Add Account. The Account Wizard will open.
- 4 Leave the Email account option selected, and click Next >.
- **5** Enter your name as you want it to appear in any messages you send.
- **6** Type your e-mail address that you created through Plesk. For example, <a href="mailto:your.name@your-domain.com">your.name@your-domain.com</a>. Click **Next** >.
- 7 Select the protocol of your incoming mail server.
- 8 Specify the mail domain name as the incoming and outgoing mail server (for example: mail.your-domain.com), and click Next >.
- 9 In the Incoming User Name box, specify your full e-mail address (for example, <a href="mailto:your.name@your-domain.com">your.name@your-domain.com</a>), and click Next >.

- **10** Enter the name by which you would like to refer to this account (for example, Work Account) and click **Next** >.
- 11 Verify that the information you entered is correct, and click Finish.
- **12** Click **OK** to close the Account Settings wizard.

## **Accessing Your Mail From a Web Browser**

You can read your mail and compose new messages even if you are far from your home or office computer. To do this, you first need to allow access to the Horde Webmail interface that is integrated with your control panel. Then you can work with your mail from any computer with Internet connection and Web browser installed, or a WAP-enabled cellular phone or a handheld computer (PDA).

- > To allow access to the Webmail interface:
- 1 On your Home page, click the Mail icon.
- 2 Click Preferences.
- 3 Select the WebMail check box.
- 4 Click OK.

**Note:** Activation and deactivation of Webmail for your domain involves modifications in DNS zone, therefore, there is actually a certain delay present when activating and deactivating Webmail due to the speed of DNS registration mechanisms.

- > To access your mailbox through Webmail:
- 1 Open a Web browser (or a WAP browser, if you are working from a handheld device), and type the URL: <a href="http://webmail.your-domain.com">http://webmail.your-domain.com</a>, where your-domain.com is the name of your domain. Press ENTER. The webmail login screen will open.
- 2 Type the user name and password that you specified during creation of your mailbox and click **Log in**.

# **Protecting Mailboxes From Spam**

To protect your mailbox from undesirable correspondence, do not publish your e-mail address on Internet forums and switch on the server-side spam filter provided by the SpamAssassin software.

When you need to publish your e-mail address, create a disposable e-mail address - e-mail alias - for your primary e-mail address, and publish it instead. All messages sent to the e-mail alias will come into your mailbox. Once you start getting spam, remove that alias and create another one. If you have a mailbox at another domain or mail server, you may want to set up a disposable e-mail forwarder.

We would advise that you do not read spam e-mails when you receive them, just delete them at once. Even if you have read them, do not respond to them and do not click the "click here to unsubscribe" URLs: spammers will then know that your e-mail address is valid and you will get even more spam.

#### In this section:

| Setting Up Additional Disposable E-mail Addresses for Your Mailbox (E- | mail Aliases) |
|------------------------------------------------------------------------|---------------|
|                                                                        | 71            |
| Setting Up Spam Filter                                                 | 72            |

# Setting Up Additional Disposable E-mail Addresses for Your Mailbox (E-mail Aliases)

- > To set up an e-mail alias for a mailbox:
- 1 Go to Mail > e-mail address and click Add New Mail Alias.
- 2 Type a desired name and click **OK**.

The messages addressed to your additional e-mail address (e-mail alias) will get to your mailbox. You can see the list of currently used mail aliases by clicking **Show** Aliases in the list of mail accounts under the domain.

- > To remove an e-mail alias from a mailbox:
- 1 Go to Mail > e-mail address.
- 2 Select the check box corresponding to the alias that you wish to remove, and click X Remove Selected. Confirm the removal and click OK.

# **Setting Up Spam Filter**

If you receive undesirable correspondence to an e-mail address that you cannot or do not want to remove, consider setting up spam filter for your mailbox. To do this,

- Enable SpamAssassin spam filter on your hosting account, if supported by your provider, and
- Install spam filtering software of your choice to work with e-mail program on your home or office computer.

### In this section:

| Switching On Spam Filter             | 73 |
|--------------------------------------|----|
| Improving Accuracy of Spam Detection |    |
| Clearing Spam Filter's Database      |    |
| Switching Off Spam Filter            |    |

#### **Switching On Spam Filter**

To switch on spam filtering for a mailbox:

- 1 On your Home page, click the Mail icon in the Services group.
- 2 Click the e-mail address you need.
- 3 Click the Spam Filter icon in the Tools group.
- 4 Configure the following settings as desired:
  - The score required before a mail is considered spam. This setting adjusts spam filter sensitivity. SpamAssassin performs a number of different tests on contents and subject line of each message. As a result, each message scores a number of points. The higher the number, the more likely a message is spam. For example, a message containing the text string "BUY VIAGRA AT LOW PRICE!!!" in Subject line and message body scores 8.3 points. By default, the filter sensitivity is set so that all messages that score 7 or more points are classified as spam.

If you receive lots of spam messages with the current setting, to make filter more sensitive, try setting a lesser value in the **The score required before a mail is considered spam** box; for example, 6.

If you are missing your e-mails because your spam filter thinks they are junk, try reducing filter sensitivity by setting a higher value in the **The score required before a mail is considered spam** box.

**Note**: To further improve spam filter accuracy, you may want to train your spam filter on e-mail messages you receive (see the instructions on improving accuracy of spam detection in the following section).

- What to do with spam mail. If you are sure that your spam filter is accurate, you may want to set the filter to automatically delete all incoming messages recognized as spam. To do this, select the Delete option. If you wish to filter mail with the software on your local computer, select the Mark as spam and store in mailbox option, and then specify how spam filter should mark the messages recognized as spam. "X-Spam-Flag: YES" and "X-Spam-Status: Yes" headers are added to the message source by default, and if you want, the spam filter will also include a specific text string to the beginning of Subject line. To include a desired combination of symbols or words to the message subject, type it into the Add the following text to the beginning of subject of each message recognized as spam box. If you do not want the spam filter to modify message subject, leave this box blank. If you want to include into the subject line the number of points that messages score, type \_SCORE\_ in this box.
- 5 If you do not want to receive e-mail from specific domains or individual senders, click the Black List tab, and then add the respective entries to the spam filter's black list:

- To add entries to the black list, click **Add Addresses**. If you have a list of entries stored in a file, click **Browse** to specify it, and then click **OK**. Otherwise, select the **From List** option, and type the e-mail addresses into the **E-mail addresses** box. Place each address in one row, or separate addresses with a coma, a colon, or a white space. You can use an asterisk (\*) as a substitute for a number of letters, and question mark (?) as a substitute for a single letter. For example: address@spammers.net, user?@spammers.net, \*@spammers.net. Specifying \*@spammers.net will block the entire mail domain spammers.net. To save the entries you added, click **OK**, then confirm adding, and click **OK** again.
- To remove entries from the black list, under the Black List tab, select the entries and click Remove Selected. Confirm removal and click OK.
- 6 If you want to be sure that you will not miss e-mail from specific senders, click the White List tab, and then add e-mail addresses or entire domains to the spam filter's white list:
  - To add entries to the white list, click Add Addresses. If you have a list of entries stored in a file, click Browse to specify it, and then click OK. Otherwise, select the From List option, and type the e-mail addresses into the E-mail addresses box. Place each address in one row, or separate addresses with a coma, a colon, or a white space. You can use an asterisk (\*) as a substitute for a number of letters, and question mark (?) as a substitute for a single letter. For example: address@mycompany.com, user?@mycompany.com, \*@mycompany.com.
    Specifying \*@mycompany.com will add to the white list all e-mail addresses that are under the mycompany.com mail domain. To save the entries you added, click OK, then confirm adding, and click OK again.
  - To remove entries from the white list, under the White List tab, select the entries and click Remove Selected. Confirm removal and click OK.
- 7 Once finished with setting up the spam filter, click the **Switch On Spam** Filtering icon, and then click **OK**.

#### **Improving Accuracy of Spam Detection**

You can improve accuracy of spam detection by training the spam filter on the e-mail messages that you have in your mailbox.

To improve accuracy of spam detection:

- 1 On your Home page, click the Mail icon in the Services group.
- 2 Click the e-mail address you need.
- 3 Click the Spam Filter icon in the Tools group.
- 4 Click the Training tab.

All e-mail messages you have in your mailbox are presented on the screen. Each message is accompanied by an icon in the left column, which tells if a message is recognized as spam -  $\bigcirc$ , non-spam -  $\bigcirc$ , or not recognized at all -  $\bigcirc$ . If you have already trained your spam filter on a message and the results were recorded in the spam filter's database, an icon  $\bigcirc$  is shown in the right column.

5 Train the spam filter.

In most cases, you can tell if a message is spam by looking at its subject line and sender's name. If they do not give you any clue, try looking inside the message using your e-mail program or Webmail interface.

- To mark a message as spam, select the corresponding check box and click 'It's Spam!'.
- To mark a message as not spam, select the corresponding check box and click 'It's Not Spam'.
- To remove any information on a given message from the spam filter database, select the corresponding check box and click 'Forget It'.
- 6 Once finished with training, you can remove spam e-mails from your mailbox using your e-mail program or Horde IMP Webmail interface.

#### **Clearing Spam Filter's Database**

If you have accidentally made your spam filter learn a great number of spam e-mails as non-spam or vice versa, your spam filter will likely produce incorrect results. In this case, clear the spam filter's database and then repeat training.

To clear spam filter's database:

- 1 On your Home page, click the Mail icon in the Services group.
- 2 Click the e-mail address you need.
- 3 Click the Spam Filter icon in the Tools group.
- 4 Click the Training tab.
- 5 Click the Clear button.

#### **Switching Off Spam Filter**

To switch off spam filtering for a mailbox:

- 1 On your Home page, click the Mail icon in the Services group.
- 2 Click the e-mail address you need.
- 3 Click the Spam Filter icon in the Tools group.
- 4 Click the Switch Off Spam Filtering icon and then click OK.

### **Protecting Mailboxes From Viruses**

To defend your system from viruses, do not open suspicious e-mail attachments, enable anti-virus protection on the server side, if this service is provided by your hosting company, and be sure to have a firewall and anti-virus software installed on your personal computer. Also keep your operating system up-to-date and timely install security hotfixes and patches.

#### In this section:

| Switching On  | Anti-virus Protection | 76 |
|---------------|-----------------------|----|
| Switching Off | Anti-virus Protection | 77 |

### **Switching On Anti-virus Protection**

- > To switch on anti-virus protection for a mailbox:
- 1 On your Home page, click the Mail icon.
- 2 Click the e-mail address you need.
- 3 Click the Antivirus icon in the Tools group.
- 4 Choose the desired mail scanning mode. You can switch on scanning for incoming mail, outgoing mail, or both.

**Note:** If Kaspersky Antivirus is used on the server, then you can use the **Scanning settings** icon to adjust scanning settings. To view the information about scanning settings, click the **Help** shortcut in the navigation pane.

5 Click OK.

### **Switching Off Anti-virus Protection**

- > To switch off anti-virus protection for a mailbox:
- 1 On your Home page, click the Mail icon.
- 2 Click the e-mail address you need.
- 3 Click the Antivirus icon in the Tools group.
- 4 Select the Do not scan for viruses option and click OK.

## **Suspending and Unsuspending Mailboxes**

- > To temporarily suspend e-mail services for a mailbox:
- 1 Go to Mail > e-mail address > Mailbox.
- 2 Clear the Mailbox check box.
- 3 Click OK.
- > To resume e-mail services for a suspended mailbox:
- 1 Go to Mail > e-mail address > Mailbox.
- 2 Select the Mailbox check box.
- 3 Click OK.
- > To temporarily suspend e-mail services for all mailboxes in your domain:
- 1 On your Home page, click Mail.
- 2 Click Switch Off in the Tools group.
- > To resume e-mail services for all mailboxes in your domain:
- 1 On your Home page, click Mail.
- 2 Click Switch On in the Tools group.

### **Removing Mailboxes**

- > To remove a mailbox:
- 1 On your Home page, click Mail.
- 2 Select a check box corresponding to the mailbox that you wish to remove.
- 3 Click X Remove Selected. Confirm removal and click OK.

# Switching off the Mailbox Service When You Have Decided to Turn Your Account into a Mail Forwarder

If you are going to use your existing e-mail account as a mail forwarder or mailing list, you are recommended to switch off the mailbox service: a mailbox keeps all incoming messages and messages are not removed automatically after being forwarded. Therefore, if you choose to have the "mailbox + mail forwarder" configuration on your account, be sure to clean up the mailbox from time to time.

- > To switch off the mailbox service for your account discarding all messages in your mailbox:
- 1 Go to Mail > e-mail address > Mailbox.
- 2 Deselect the Mailbox check box.
- 3 Click OK.

## **Setting Up Mail Forwarding to a Single E-mail Address**

- > To set up an e-mail address that will accept mail and forward it to another e-mail address:
- 1 Go to Mail and click Add New Mail Account.
- 2 Specify the desired name for the mail forwarder next to Mail account name.

The domain name is shown to the right of @ sign, so you only need to type the name. This can be, for example, your first name and last name separated by a dot, a department name, or any other text in Latin symbols. The name should be short enough to remember. It can comprise alphanumeric, dash dot and underscore symbols.

- 3 Clear the Mailbox check box and click OK.
- 4 Click Redirect in the Tools group.
- 5 Select the **Redirect** check box.
- **6** Type the destination e-mail address to which you would like to forward e-mail.
- 7 Click OK.
- > To set up an e-mail address that will accept mail, pass it through the spam filter and then forward it to another e-mail address:
- 1 Go to Mail and click Add New Mail Account.
- 2 Specify the desired name for the forwarder's e-mail address next to Mail account name.

The domain name is shown to the right of @ sign, so you only need to type the name. This can be, for example, your first name and last name separated by a dot, a department name, or any other text in Latin symbols. The name should be short enough to remember. It can comprise alphanumeric, dash dot and underscore symbols.

- 3 Make sure that the Mailbox check box is selected.
  - Without a mailbox, you will not be able to apply spam filtering.
- 4 Specify a password that will be used for accessing the mailbox. You will likely need to clean the contents of mailbox from time to time. Click **OK**.
- 5 Configure the spam filter as described in the Setting Up Spam Filter (on page 72) section.
- 6 Click Redirect in the Tools group.
- 7 Select the Redirect check box.

- **8** Type the destination e-mail address to which you would like to forward e-mail.
- 9 Click OK.

#### In this section:

Suspending and Unsuspending Mail Forwarders ......80

## **Suspending and Unsuspending Mail Forwarders**

- > To suspend a mail forwarder:
- 1 Go to Mail > e-mail address > Redirect.
- 2 Clear the Redirect check box.
- 3 Click OK.
- > To unsuspend a mail forwarder:
- 1 Go to Mail > e-mail address > Redirect.
- 2 Select the Redirect check box.
- 3 Click OK.

## **Setting Up Mail Forwarding to Multiple E-mail Addresses**

- > To set up an e-mail address that will accept mail and forward it to multiple other e-mail addresses:
- 1 Go to Mail and click Add New Mail Account.
- 2 Specify the desired name for the mail forwarder next to Mail account name.

The domain name is shown to the right of @ sign, so you only need to type the name. This can be, for example, your first name and last name separated by a dot, a department name, or any other text in Latin symbols. The name should be short enough to remember. It can comprise alphanumeric, dash dot and underscore symbols.

- 3 Clear the Mailbox check box and click OK.
- 4 Go to Mail Group and click Add New Member.

You should add at least one e-mail address before enabling mail forwarding to several e-mail addresses.

- 5 Enter the desired external e-mail address into the **E-mail** input field and/or select one or more of the listed mail accounts using check boxes.
- 6 Click OK, then click Switch On.

#### In this section:

| Adding and Removing Recipient Addresses                    | 82  |
|------------------------------------------------------------|-----|
| Switching off Mail Forwarding to Multiple E-mail Addresses | .83 |

### **Adding and Removing Recipient Addresses**

- > To add an external e-mail address to the list of mail accounts that receive forwarded e-mail correspondence:
- 1 Go to Mail > e-mail address > Mail Group and click Add New Member.
- 2 Enter the desired external e-mail address into the E-mail input field.
- 3 Click OK.
- > To remove an external e-mail address from the list of mail accounts that receive forwarded e-mail correspondence:
- 1 Go to Mail > e-mail address > Mail Group.
- 2 Select the check box corresponding to the mail account you wish to remove from the list.
- 3 Click X Remove Selected. Confirm removal and click OK.
- ➤ To add an e-mail address registered on your server to the list of mail accounts that receive forwarded e-mail correspondence:
- 1 Go to Mail > e-mail address > Groups.
- 2 Select the required multiple e-mail forwarder in the Available mail groups list.
- 3 Click Add >>.
- 4 Click OK.

An e-mail address registered on your server can also be added to the subscription list using the procedure for adding an external e-mail address (see above).

- > To remove an e-mail address registered on your server from the list of mail accounts that receive forwarded e-mail correspondence:
- 1 Go to Mail > e-mail address > Groups.
- 2 Select the required multiple e-mail forwarder in the Member of the following mail groups list.
- 3 Click << Remove.</p>
- 4 Click OK.

An e-mail address registered on your server can also be removed from the subscription list using the procedure for removing an external e-mail address (see above).

## **Switching off Mail Forwarding to Multiple E-mail Addresses**

- ➤ To disable the e-mail forwarding to several e-mail addresses:
- 1 Go to Mail > e-mail address > Mail Group.
- 2 Click Switch Off.

## **Removing Mail Forwarders**

- > To remove a mail forwarder:
- 1 On your Home page, click Mail.
- 2 Select a check box corresponding to the mail forwarder that you wish to remove.
- 3 Click X Remove Selected. Confirm removal and click OK.

### **Setting Up Automatic Reply**

If you are going on vacation and will not be able to check your mail for a while, you may want to leave a vacation notice that will be automatically sent to your correspondents once they send e-mail to your address. This is done with automatic reply facility, also referred to as autoresponder. Aside from vacation notices, organizations can use automatic replies to notify customers that their orders or technical support requests were received and will soon be processed. Automatic replies can include prewritten messages in plain text or HTML format, and they can contain attached files as well.

- To set up automatic reply for a mailbox:
- 1 On your Home page, click the Mail icon.
- **2** Click the e-mail address, for which you wish to set up an automatic reply.
- 3 Click the Autoresponders icon in the Tools group.
- 4 If you are not going to attach any files to the automatic reply, proceed to the step 5. To attach a file to the automatic reply:
  - 1. Click the Attachment Files icon in the Tools group.
  - 2. Click Browse to locate the file, and once selected, click Send File.

The file will be added to the attachment files storage, and you will be able to attach this file to a number of different automatic replies.

- 3. Once finished, click **b** Up Level and proceed to the next step.
- 5 Click the Add New Autoresponder icon in the Tools group.
- **6** Configure the automatic reply:
  - 1. Type a name for this automatic reply into the **Autoresponder name** box.

For example, 'Vacation notice'.

- 2. If you want your incoming mail to be forwarded to another email address while you are away, specify an e-mail address in the Upon automatic response, forward the original message to the specified e-mail box.
- 3. If you want this automatic reply to be sent in reply to any incoming e-mail message, in the Conditions group, leave the always respond option selected. If you wish to automatically reply only to e-mail messages that contain specific words in the message text or subject line, select the appropriate option, and type the word combination in the input box.
- 4. By default, the subject line of incoming e-mail will be inserted into the automated reply. To use a custom subject, type it into the **Reply** subject input box.

- 5. As your correspondents may not figure out that the message they received from you was an automatic response, they may want to respond to your auto-reply. So, you should specify your e-mail address as the **Return address**, otherwise, their messages will be directed at the autoresponder's address.
- 6. Specify the automatic reply message format (plain text or HTML) and character encoding (UTF-8 is recommended). If you use HTML tags in your auto-reply message, you should select the HTML option.
- 7. Type your message in the Reply with text field.
- 8. Attach your files, if needed. To do this, click the Add New Attachment button, select the check box corresponding to the file that you previously uploaded to the attachment storage, and click OK. To remove an attached file from the automatic reply, select the corresponding checkbox, and click Remove Selected.
- To limit the number of automated responses per day to the same e-mail address, enter the desired number in the respective input box under Limits.
  - The default setting is to respond no more than ten times in one day to the same e-mail address.
- To reduce mail server load, you may want to limit the number of unique addresses that the autoresponder will remember. To do this, enter the desired number into the **Store** up to box.
- 7 Click OK.
- 8 Click the Switch On icon in the Tools group.

## **Switching off Automatic Reply**

- To switch off an automatic reply for a mailbox:
- 1 Go to Mail > e-mail address > Autoresponders.
- 2 Click Switch Off.

The automatic reply is now switched off. Its configuration is not deleted from the control panel, so the next time you need to use this automatic reply, repeat the above procedure, clicking **Switch On** on the last step.

- > To delete an automatic reply configuration that you no longer need:
- 1 Go to Mail > e-mail address > Autoresponders.
- 2 Select a check box corresponding to the configuration name, and click **X** Remove Selected. Confirm the removal and click **OK**.

## **Setting Up Site-wide Preferences for Handling Mail to Nonexistent Users**

When somebody sends an e-mail message to an e-mail address that does not exist under your domain, the mail server, by default accepts mail, processes it, and when it finds out that there is no such a recipient under the domain, it returns the mail back to sender with the "this address no longer accepts mail" notice. You can choose to:

- Change the default notice if you do not like it,
- Forward all such mail to the desired e-mail address,
- Reject such mail without accepting it and without notifying senders.

This setting can decrease mail server load caused by a large amount of spam, which is often sent to randomly generated user names. However, for spammers, this can somewhat speed up scanning your mail server for valid e-mail addresses.

- > To configure the site-wide settings for serving mail to nonexistent users:
- 1 Go to Mail > Preferences.
- **2** Choose a desired option and specify the information as required.
- 3 Click OK.

## Introducing Changes to a Number of Mail Accounts at Once

- > To introduce similar changes to a number of mail accounts at once:
- 1 Click Mail in the Services group.
- 2 Select the check boxes corresponding to the mail accounts whose settings you want to modify.
- 3 Click F Group Operations.
- 4 Adjust the settings as necessary:
  - Select Switch on to enable the corresponding option for the selected mail accounts.
  - Select Switch off to disable the corresponding option for the selected mail accounts.
  - Leave Do not change selected if you do not want to change the corresponding option.
- 5 Click OK.

## **Maintaining Mailing Lists**

If you wish to deliver offers and promotions to your customers, run a newsletter, or inform visitors of your site of recent updates, you should set up a mailing list on your site and subscribe your users to it or invite them to subscribe themselves.

Mailing list is a convenient way to reach a number of readers at once: it contains a list of subscribers' e-mail addresses, which are combined under a single e-mail address, to which you post your information or a newsletter. Mailing lists are provided by the GNU Mailman software, which may or may not be installed on your server.

To make sure that you can use mailing lists, contact your provider or look it up in the control panel: go to **Home > Mail**, click the **Mailing lists** tab, and see if there is an **Add New Mailing list** icon displayed in color.

#### In this section:

| Setting Up a Mailing List           | 88 |
|-------------------------------------|----|
| Configuring Mailing List            |    |
| Subscribing and Unsubscribing Users |    |
| Posting to Your Mailing List        |    |
| Removing Mailing Lists              |    |

### **Setting Up a Mailing List**

- > To set up a mailing list:
- 1 On your Home page, click the Mail icon in the Services group.
- 2 Click the Mailing lists tab.
- 3 Click the Switch On icon in the Tools group to start up the Mailman software on the server.
- 4 Click the Add New Mailing List icon in the Tools group.
- 5 Specify the desired name for the mailing list.
  - This can be, for example, a department name, a topic of the mailing list, or any other text in Latin symbols. The name should be short enough to remember. It can comprise alphanumeric, dash, dot and underscore symbols.
- 6 Specify the password that will be used for administering the mailing list.
- 7 Specify the mailing list administrator's e-mail.
- 8 Leave the Notify administrator of the mailing list creation check box selected. You will receive instructions on using and managing the mailing list at the administrator's e-mail you specified. Keep that message for your records.
- 9 Click OK.

### **Configuring Mailing List**

Your mailing list is operable with the default settings. However, you may want to configure it, for example, so as to enable moderation, filter content of the posts or to archive messages. To do this from the control panel:

- 1 On your Home page, click the Mail icon in the Services group.
- 2 Click the Mailing lists tab.
- 3 Click the icon next to the desired mailing list's e-mail address.

  A login screen opens.
- 4 Type the list administrator's password and click Let me in ....

Alternately, you can access the mailing list configuration the following way:

In your web browser, enter the following URL: <a href="http://lists.<your-domain.com>/mailman/admin/<listname">http://lists.<your-domain.com>/mailman/admin/<listname</a> (where <your-domain.com> is your domain name, and <listname> is the name of the mailing list (i.e. the left part of the mailing list's e-mail address before the @ sign).

A login screen opens.

2 Type the list administrator's password and click Let me in ....

### **Subscribing and Unsubscribing Users**

- > To subscribe users to mailing list:
- 1 Go to Mail > Mailing lists tab > mailing list name and click Add New Member.
- 2 Specify subscriber's e-mail address.
- 3 Click OK.
- > To unsubscribe users from mailing list:
- 1 Go to Mail > Mailing lists tab > mailing list name.
- 2 Select a check box to the left of the user's e-mail address.
- 3 Click X Remove Selected. Confirm removal and click OK.

## **Posting to Your Mailing List**

To post a newsletter issue or other information to the mailing list, send it by e-mail to the mailing list's e-mail address. All subscribed users will receive it.

## **Removing Mailing Lists**

- > To remove a mailing list from site:
- 1 Go to Mail > Mailing lists tab.
- **2** Select a check box corresponding to the mailing list that you wish to remove.
- 3 Click X Remove Selected. Confirm removal and click OK.

## **Viewing Usage Statistics for Your Site**

- > To choose the statistical program you want (Webalizer or AWStats):
- 1 On your Home page, click Setup.
- 2 Select the statistical package you need from the Web statistics menu (AWStats is recommended), and select the accessible via password protected directory /plesk-stat/ check box.

This will install the statistical software of your choice, which will generate reports and place them into the password protected directory. You will then be able to access Web statistics at the URL: <a href="https://your-domain.com/plesk-stat/webstat">https://your-domain.com/plesk-stat/webstat</a> using your FTP account login and password.

3 Click OK.

**Note:** When you switch from one statistical program to another, all reports generated by the previously used statistical program are removed from the server.

To find out the amount of bandwidth and disk space used by your site, see the **Disk Space** and **Traffic** rows in the table at the bottom of your Home page.

- > To find out how many people visited a site, from what countries, and what pages of the site they viewed:
- 1 Click the Report icon in the Domain group.
- 2 View the statistics for the web pages or files downloaded from or uploaded to specific areas of your site:
  - To view the statistics for web pages transferred from your site over hypertext transfer protocol (HTTP), click Web Stats.
  - To view the statistics for web pages transferred from your site over secure hypertext transfer protocol (HTTPS), click Web Stats SSL.
  - To view statistics for files transferred over file transfer protocol (FTP), click FTP Stats.
  - To view statistics for files transferred via anonymous FTP, click Anon.FTP Stats.
  - To view the bandwidth usage by months, click the Traffic History icon.
  - To view the bandwidth usage by FTP, Web and mail services in this domain, click the Traffic icon.

**Note:** If you use Webalizer statistical package on your account, you can customize the graphical reports shown by Webalizer. For instructions, refer to the Adjusting Preferences for Web Statistics Presentation by Webalizer (see page 92) section.

Alternately, you can view the Web statistics for a site by visiting the following URL: <a href="https://your-domain.com/plesk-stat/webstat">https://your-domain.com/plesk-stat/webstat</a>. When prompted for username and password, specify the credentials for your FTP account.

#### Common operations on reports:

- To get more details, select the Full Report option from the Report drop-down menu.
- To adjust the amount of information presented in a report, click **Customize**, and then modify an existing report template (to do this, click a report template name) or create a new report template (to do this, click the **Add New Layout** icon). Next, specify how much information you want in each section of the report: select **None** if you do not want any information, select **Summary** if you want a concise overview, or select **Full** if you need a detailed report. Select the **Use as default report** check box and click **OK**. To delete a custom report layout, select the checkbox corresponding to the report layout name and click **Remove Selected**.
- To print the report, click the Print icon. A report will open in a separate browser window. Select the File > Print option from the browser's menu to print the report.
- To send the report by e-mail, type the recipient's e-mail address into the input box located to the right of the Report group and click the Send by E-mail icon. If you are the recipient, then you do not need to specify an e-mail address: the system assumes by default that you are the report recipient and specifies your e-mail address registered with your control panel account.
- To have the reports automatically generated and delivered by e-mail on a daily, weekly, or monthly basis, click the Report Delivery icon and follow the instructions supplied in the Automating Report Generation and Delivery by E-mail section.

#### In this chapter:

| Adjusting Preferences for Web Statistics Presentation by Web | alızer92 |
|--------------------------------------------------------------|----------|
| Automating Report Generation and Delivery by E-mail          |          |
| Viewing Log Files and Configuring Recycling of Log Files     |          |

## Adjusting Preferences for Web Statistics Presentation by Webalizer

By default, statistical utility counts and reports the requests for web pages and other files made from your own site – by your web pages. So, when a user's browser requests from your site a single web page that contains references to other files, such as scripts, cascading style sheets, media files, and the like, the statistical utility reports these references to files as if they were visits to your web page. Thus, with the default settings your usage statistics is inaccurate.

#### You may want to:

- Hide these internal references, and references from other sites.
- Group references from a number of sites, so as to show them as if they originated from a single location.
- Hide direct requests. Direct requests are sent to your web server when users access your site by typing the URL in their browsers.

## Automating Report Generation and Delivery by E-mail

- > To receive detailed reports on your domain on a regular basis:
- 1 Go to Report > Layouts > report type > Report Delivery > New Delivery Schedule.
- 2 To receive the report to your e-mail address registered with the system, select the **the domain administrator** value from the **Deliver to** dropdown menu. To receive the report to another e-mail address, select the **e-mail address I specify** option and type the e-mail address.
- 3 Select the delivery interval from the **Delivery frequency** drop-down menu. You can have the report delivered each day, each week, or each month.
- 4 Click OK.
- > To change the delivery schedule for a detailed domain/web site report:
- 1 Go to Report > Layouts > report type > Report Delivery.
- 2 Under the Frequency column, click a hyperlink corresponding to the delivery schedule you would like to change.
- 3 Adjust the settings as required and click **OK**.
- > To stop receiving the account status reports:
- 1 Go to Report > Layouts > report type > Report Delivery.
- 2 Select a check box corresponding to the delivery schedule and click X Remove Selected. Confirm removal and click OK.

## Viewing Log Files and Configuring Recycling of Log Files

All connections to the Web server and requests for files that were not found on the server are registered in log files. These log files are analyzed by the statistical utilities running on the server, which then present graphical reports on demand. You may want to download these log files to your computer for processing by third-party statistical utilities, or view their contents for web server debugging purposes.

To prevent these log files from growing too large, you should enable automatic cleanup and recycling of log files.

- > To enable automatic cleanup and recycling of log files:
- 1 Go to Log Manager > Log Rotation and click Switch On in the Tools group.
- 2 Specify when to recycle log files and how many instances of each log file to store on the server. Also specify whether they should be compressed and sent to an e-mail address after processing.
- 3 Click OK.

To view the contents of a log file or download it to your computer, click **Log Manager** in the **Hosting** group. A list of log files will show.

- To specify the number of lines from the end of the log file that you would like to view, type a number into the input box under the Preferences group.
- To view the contents of a log file, click its file name.
- To download a file to your computer, click the icon corresponding to the file you need.
- To remove a processed log file from the server, select a corresponding check box, click ➤ Remove Selected, confirm removal and click OK.

## **Backing Up And Restoring Your Data**

With the current version of backup and restore utilities installed with your control panel, you can:

- Back up your domain (Web site). The backup archive will include all data related to your account (except for resource allotments and permissions to perform operations within the control panel), domain (web site) and mail services, including the contents of mailboxes, Horde Turba address book contact lists, anti-spam and antivirus settings.
- Schedule backups.
- Restore your data from backup archives.

You can access your backup repository via your Home page (Home > Backup).

#### In this chapter:

| Configuring Control Panel for Using FTP Repository | 95 |
|----------------------------------------------------|----|
| Backing Up Your Domain                             |    |
| Scheduling Backups                                 |    |
| Restoring Data From Backup Archives                |    |
| Maintaining Your Backup Files Repository           |    |
| 3                                                  | _  |

## **Configuring Control Panel for Using FTP Repository**

If you are going to use an FTP server for storing backup files, you should set up the control panel appropriately:

- 1 Go to Home > Back Up > FTP Repository > FTP Account Properties.
- 2 Specify the following properties:
  - FTP server's IP address or host name.
  - Directory on the server, where you want to store backup files.
  - User name and password for access to the FTP account.
- 3 Click OK.

## **Backing Up Your Domain**

- > To back up your domain (web site):
- 1 Click the Back Up icon in the Domain group.
- 2 If you want to back up and store the backup file on an FTP server, click the FTP repository tab, then click FTP Account Properties to specify the destination FTP server (as described in the Configuring Control Panel for Using FTP Repository (see page 95) section), if you have not done so yet.
- 3 Click the Backup Now icon in the Tools group.
- 4 Specify the backup file name and give a description to the backup file.
- **5** To create a multivolume backup, select the respective check box and specify volume size in megabytes.
- 6 Select the repository where you would like to store the backup file.
- 7 Click Back Up Now.
- **8** The backup will start and the progress will be shown.
  - To update the information on the screen, click **Refresh**.
  - To cancel the backup, click **Cancel** and confirm the cancellation by clicking **OK**.
- 9 Upon completion of the backup process you will be shown a window displaying the backup results, including errors, if they were encountered. Click OK.

The backup file will be saved to the repository you selected, and will be accessible either from the FTP server, or from the location **Home > Backup**.

## **Scheduling Backups**

- To schedule backup of your domain (web site):
- 1 Click the Backup icon in the Tools group.
- 2 Click the Schedule Backup icon in the Tools group.
- 3 Specify when and how often to perform backup.
- **4** To enable recycling of backup files, clear the **Unlimited** check box and type the maximum allowed number of files in the repository.
  - When this limit is reached, the oldest backup files are removed.
- 5 Specify the combination of symbols that backup file names should begin with.
  - This will help you distinguish between backup files.
- **6** Select the repository where you would like to store the backup file.

- 7 To create a multivolume backup, select the respective check box and specify volume size in megabytes.
- 8 Click the Switch On icon in the Tools group.
- 9 Click OK.

## **Restoring Data From Backup Archives**

- > To restore your domain (Web site):
- 1 Click the Backup icon in the Tools group.
- 2 If you wish to restore data from a file stored on an FTP server, click the FTP Repository tab.
- 3 Click the backup file name you need.
- 4 Click Restore Now.
  - To update the information on the screen, click **Refresh**.
  - To cancel the restoring process, click Cancel and confirm the cancellation by clicking OK.
- 5 Upon completion of the restoring process you will be shown a window displaying the restoration results, including errors, if they were encountered.
- 6 Click OK.

## **Maintaining Your Backup Files Repository**

This section provides instructions on:

- Uploading backup files stored on another computer.
- Downloading backup files to another computer.
- Removing redundant backup files from the backup repository.

#### In this section:

| Uploading Backup Files to Server     | 98 |
|--------------------------------------|----|
| Downloading Backup Files from Server |    |
| Removing Backup Files from Server    |    |

### **Uploading Backup Files to Server**

- > To upload a backup file to the control panel's backup repository:
- 1 On your Home page, click the **Backup** icon in the **Tools** group.
- 2 Click Upload Files to Local Repository.
- 3 Click Browse and select the required backup file.
- 4 Click OK.

The backup file will be uploaded to the backup repository.

### **Downloading Backup Files from Server**

- To download a backup file from the control panel's backup repository:
- 1 On your Home page, click the Backup icon in the Tools group.
- 2 Click the icon corresponding to the backup file you wish to download.
- 3 Select the location where you wish to save the backup file and click Save.

The backup file will be downloaded from the backup repository.

### Removing Backup Files from Server

- > To remove a backup file from the control panel's backup repository:
- 1 On your Home page, click the **Backup** icon in the **Tools** group.
- 2 Select a check box corresponding to the backup file you wish to remove.
- Click X Remove Selected.
- 4 Confirm removal and click OK.

## **Scheduling Tasks**

If you need to run scripts on your site at specific time, use the task scheduler on your provider's server to make the system automatically run the scripts for you.

#### In this section:

| Scheduling a Task                          | 100 |
|--------------------------------------------|-----|
| Suspending and Resuming Execution of Tasks |     |
| Unscheduling a Task                        | 101 |

## Scheduling a Task

- > To schedule a task:
- 1 On your Home page, click the **Scheduled Tasks** icon.
- 2 Select the system user account on whose behalf the task will be executed.
- 3 Click Add New Task.
- 4 Specify when to run your command.
  - Minute enter the value from 0 to 59
  - Hour enter the value from 0 to 23
  - Day of the Month enter the value from 1 to 31
  - Month enter the value from 1 to 12, or select the month from a drop-down box
  - Day of the Week enter the value from 0 to 6 (0 for Sunday), or select the day of the week from a drop-down box

You can schedule the time using the UNIX crontab entry format. In this format, you can

- enter several values separated by commas. Two numbers separated by a hyphen mean an inclusive range. For example, to run a task on the 4th, 5th, 6th, and 20th of a month, type 4-6,20.
- insert an asterisk to specify all values allowed for this field. For example, to run a task daily, type \* in the Day of the Month text box.

To schedule the task to run every Nth period, enter the combination \*/N, where N is the legal value for this field (minute, hour, day, month). For example, \*/15 in the **Minute** field schedules the task to start every 15 minutes.

You can type the contracted names of months and days of the week, which are the first three letters: Aug, Jul, Mon, Sat, etc. However, the contracted names cannot be separated with commas or used together with numbers.

- **5** Specify which command to run. Type it into the **Command** input box.
- 6 Click OK.

## **Suspending and Resuming Execution of Tasks**

- > To temporarily suspend execution of scheduled task:
- 1 On your Home page, click Scheduled Tasks in the Hosting group.
- 2 Select the system user account on whose behalf the task is executed.
- 3 Locate the task that you want to suspend and click the command name.
- 4 Clear the Switched on check box and click OK.
- > To resume execution of scheduled task:
- 1 On your Home page, click Scheduled Tasks in the Hosting group.
- 2 Select the system user account on whose behalf the task is executed.
- 3 Locate the task whose execution you want to resume and click the command name.
- 4 Select the Switched on check box and click OK.

### **Unscheduling a Task**

- > To unschedule a task:
- 1 On your Home page, click **Scheduled Tasks** in the **Hosting** group.
- 2 Select the system user account on whose behalf the task is executed.
- 3 Select a check box to the left of the task that you want to unschedule and click **X** Remove Selected. Confirm removal and click **OK**.

## Monitoring Connections To Control Panel And FTP Services

#### In this section:

| Monitoring Connections to Control Panel | 102 |
|-----------------------------------------|-----|
| Monitoring Connections to FTP Service   | 103 |

## **Monitoring Connections to Control Panel**

- > To find out who of your customers is logged in to the control panel at the moment:
- 1 Click **Sessions** in the navigation pane. All sessions including yours will be presented and the following details will be displayed:
  - Type. A type of control panel user who established the session:
    - 🔋 for domain or Web site owner.
    - for mailbox owner.
  - Login. The login name the user is logged in as.
  - IP address. The IP address from which the control panel is accessed.
  - Logon time. The date and time when the user logged in to the control panel.
  - Idle time. The time that user was not doing anything in the control panel while being logged in.
- 2 To refresh the list of user sessions, click Refresh.
- 3 To end a user session, select the respective check box and click Remove Selected, then confirm removal and click OK.

## **Monitoring Connections to FTP Service**

- To find out who is connected to your server via FTP, in what directories they currently are and what files they are uploading to or downloading from the server:
- 1 Go to **Sessions** and click the **FTP Sessions** tab. All sessions including yours will be presented and the following details will be displayed:
  - Type. The type of user who established the session:
    - for users not registered with the control panel.
    - **3** for anonymous FTP users.
    - 12 for domain or web site administrators.
    - 12 for subdomain administrators.
    - for web users (owners of personal web pages without individual domain names).
  - Status. The current status of FTP connection.
  - FTP user login. The login name used for access to FTP account.
  - Domain name. The domain the FTP user is currently connected to.
  - Current location. The directory the FTP user is currently at.
  - File name. The file name being operated on.
  - Speed. Transfer speed in kilobytes.
  - **Progress**, %. The file transfer operation progress in percentage.
  - IP address. The IP address from which the FTP account is accessed.
  - Logon time. The time lapsed since the moment user logged in.
  - Idle time. The time that user was not doing anything while being connected to the server through FTP.
- 2 To refresh the list of FTP sessions, click Refresh.
- 3 To end a session, select the respective check box and click X Remove Selected.

#### CHAPTER 8

## Using Help Desk For Requesting Assistance From Your Service Provider

If your service provider offers a Help Desk solution integrated with the control panel, then you can use it to report your problems to your provider's technical support staff.

#### In this chapter:

| Submitting a Problem Report to Your Service Provider | . 105 |
|------------------------------------------------------|-------|
| Commenting and Closing Your Trouble Ticket           | . 105 |

## Submitting a Problem Report to Your Service Provider

- > To submit a new problem report to your service provider:
- 1 Go to Help Desk and click Add New Ticket.
- 2 Type the ticket subject, select the category the issue is related to, and type in the problem description.
- 3 Click OK.

The ticket is now submitted to the system and sent to your provider. You will be notified by e-mail when the issue is resolved.

## **Commenting and Closing Your Trouble Ticket**

- To post a new comment or to close a ticket:
- 1 Click the Help Desk shortcut in the navigation pane.
- 2 Locate the ticket you need and click its subject or identification number.
- 3 To close, reopen or post a comment to the ticket, select the operation you would like to perform from the **Ticket Event** drop-down box, and type a new comment into the **New Comment** input field if required.
- 4 Click OK to submit.